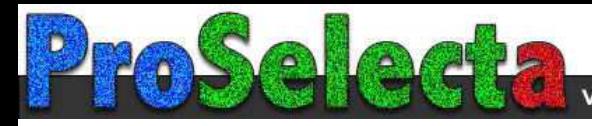

# **Benq** CP220 Digital Projector Commuter Series User's Manual

# Welcome

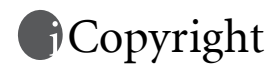

Copyright 2006 by BenQ Corporation. All rights reserved. No part of this publication may be reproduced, transmitted, transcribed, stored in a retrieval system or translated into any language or computer language, in any form or by any means, electronic, mechanical, magnetic, optical, chemical, manual or otherwise, without the prior written permission of BenQ Corporation.

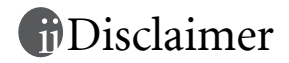

BenQ Corporation makes no representations or warranties, either expressed or implied, with respect to the contents hereof and specifically disclaims any warranties, merchantability or fitness for any particular purpose. Further, BenQ Corporation reserves the right to revise this publication and to make changes from time to time in the contents hereof without obligation to notify any person of such revision or changes.

\*DLP, Digital Micromirror Device and DMD are trademarks of Texas Instruments. Others are copyrights of their respective companies or organizations.

# **Table of contents**

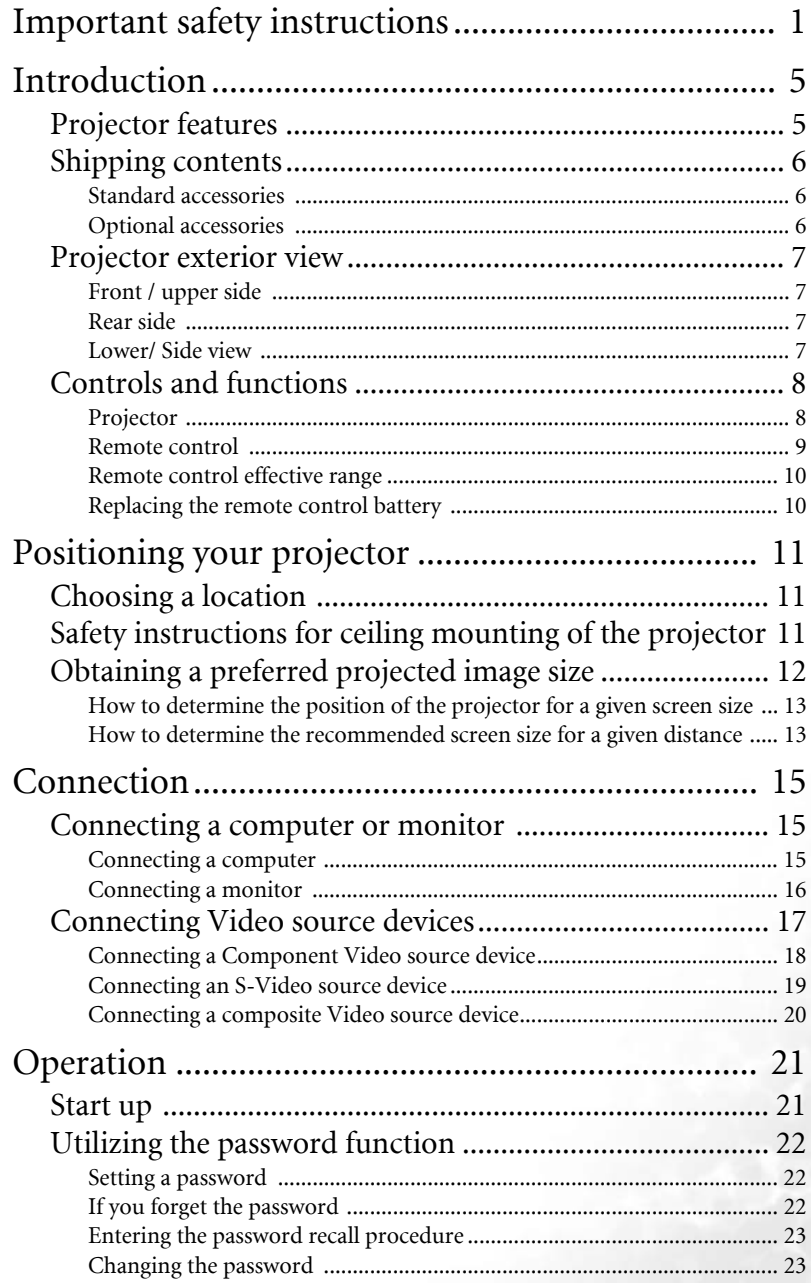

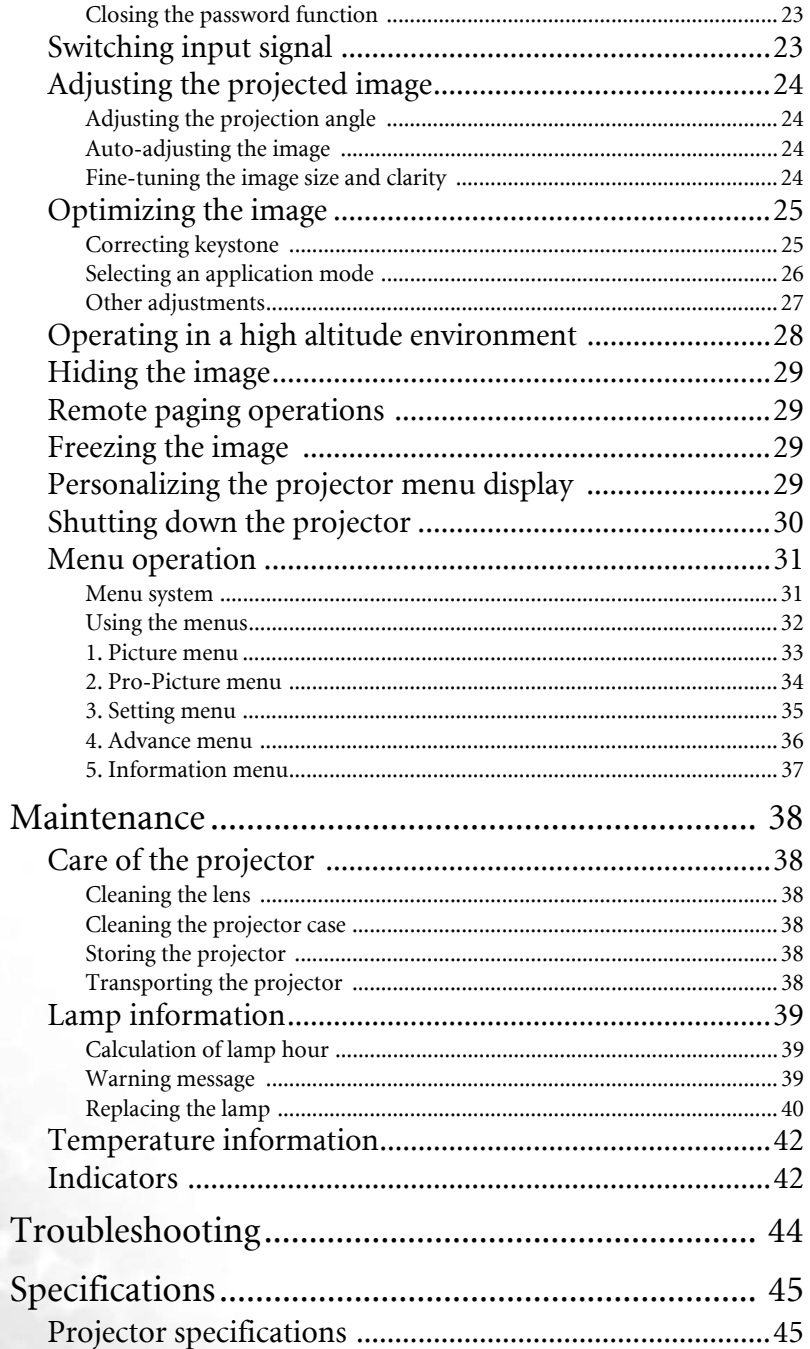

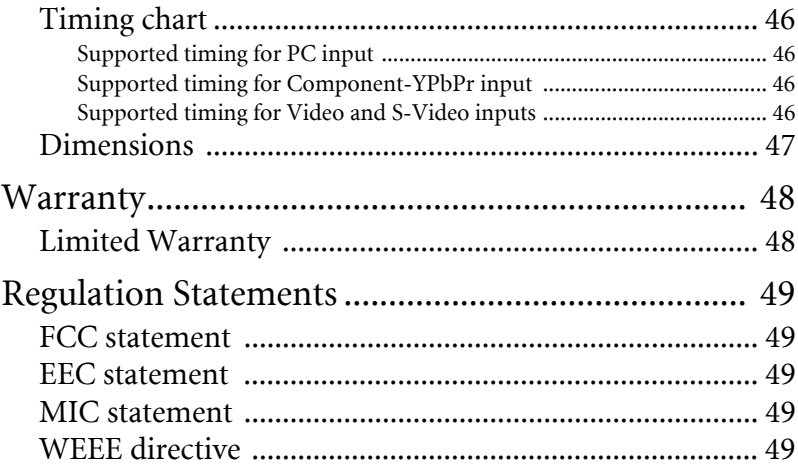

<Memo>

# <span id="page-6-0"></span>Important safety instructions

Your BenQ projector is designed and tested to meet the latest standards for safety of information technology equipment. However, to ensure safe use of this product, it is important that you follow the instructions mentioned in this manual and marked on the product.

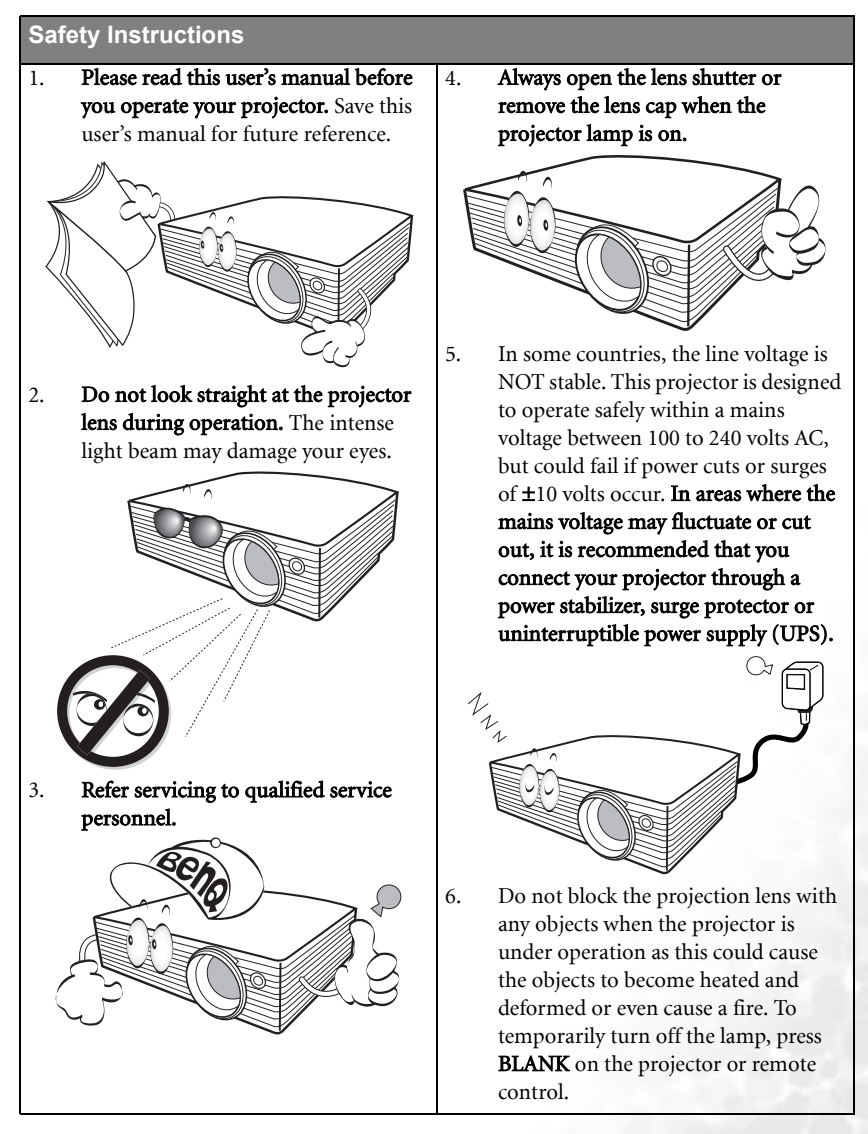

#### **Safety Instructions (Continued)**

7. The lamp becomes extremely hot during operation. Allow the projector to cool for approximately 45 minutes prior to removing the lamp assembly for replacement.

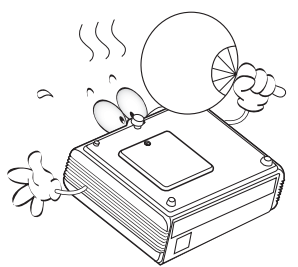

8. Do not operate lamps beyond the rated lamp life. Excessive operation of lamps beyond the rated life could cause them to break on rare occasions.

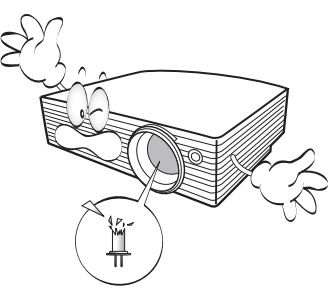

- 9. Never replace the lamp assembly or any electronic components unless the projector is unplugged.
	-

10. Do not place this product on an unstable cart, stand, or table. The product may fall, sustaining serious damage.

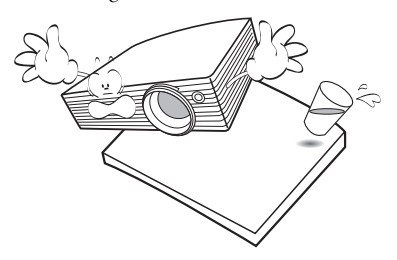

11. Do not attempt to disassemble this projector. There are dangerous high voltages inside which may cause death if you should come into contact with live parts. The only user serviceable part is the lamp which has its own removable cover. Under no circumstances should you ever undo or remove any other covers. Refer servicing only to suitably qualified professional service personnel.

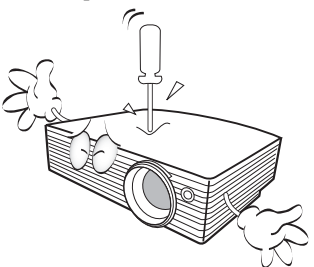

#### **Safety Instructions (Continued)**

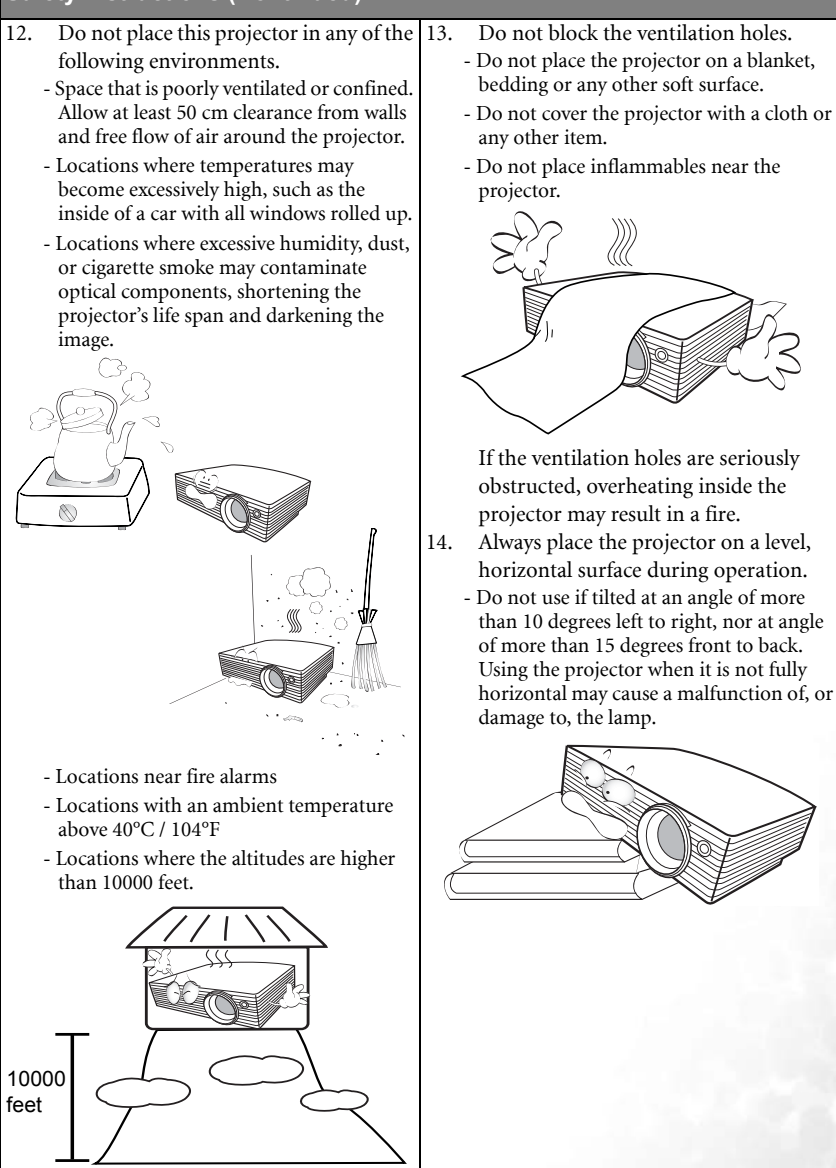

Important safety instructions 3

#### **Safety Instructions (Continued)**

15. Do not store the projector on end vertically. Doing so may cause the projector to fall over, causing injury or resulting in damage.

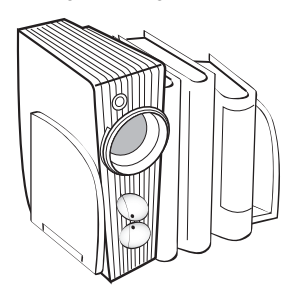

16. Do not step on the projector or place any objects upon it. Besides probable physical damage to the projector, doing so may result in accidents and possible injury.

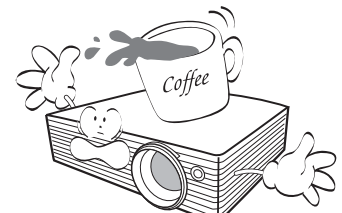

17. Do not place liquids near or on the projector. Liquids spilled into the projector may cause it to fail. If the projector does become wet, disconnect it from the power supply's wall socket and call BenQ to have the projector serviced.

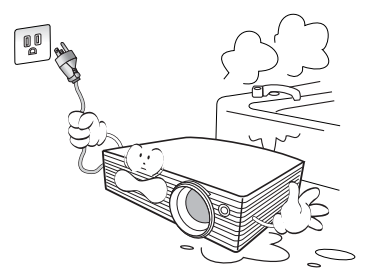

- 18. This product is capable of displaying inverted images for ceiling mount installation.
	- **Use only BenQ's Ceiling Mount Kit for**   $/ \wedge$ **mounting the projector and ensure it is securely installed.**

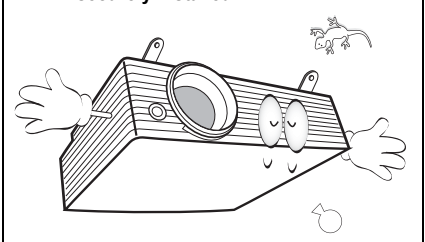

19. When the projector is under operation, you may sense some heated air and odor from its ventilation grill. It is a normal phenomenon and not a product defect.

# <span id="page-10-0"></span>Introduction

## <span id="page-10-1"></span>Projector features

The projector integrates high-performance optical engine projection and a user-friendly design to deliver high reliability and ease of use.

The projector offers the following features:

- Selectable password protected function
- Off and Go function allowing presenters to unplug the projector right after the projector is turned off
- Compact and lightweight design
- High quality manual zoom lens
- One-key auto-adjustment to display the best picture quality
- Auto vertical keystone correction to correct distorted images
- Adjustable color balance control for data/video display
- Ultra-high brightness projection lamp
- Multi-language on-screen menus
- Switchable normal and Economic modes to reduce the power consumption
- Built-in speaker provides mixed mono audio when an audio input is connected
- Powerful AV function to provide high quality AV picture
- Component HDTV compatibility (YPbPr)

**•** The apparent brightness of the projected image will vary depending on the ambient **lighting conditions, selected input source contrast/brightness settings, and is directly proportional to projection distance.**

**• The lamp brightness will decline over time and may vary within the lamp manufacturers specifications. This is normal and expected behavior.**

## <span id="page-11-0"></span>Shipping contents

The projector is shipped with the cables required for connection to a PC and to video equipment. Carefully unpack and verify that you have all of the items shown below. If any of these items are missing, please contact your place of purchase.

#### <span id="page-11-1"></span>Standard accessories

**The supplied accessories will be suitable for your region, and may differ from those illustrated.**

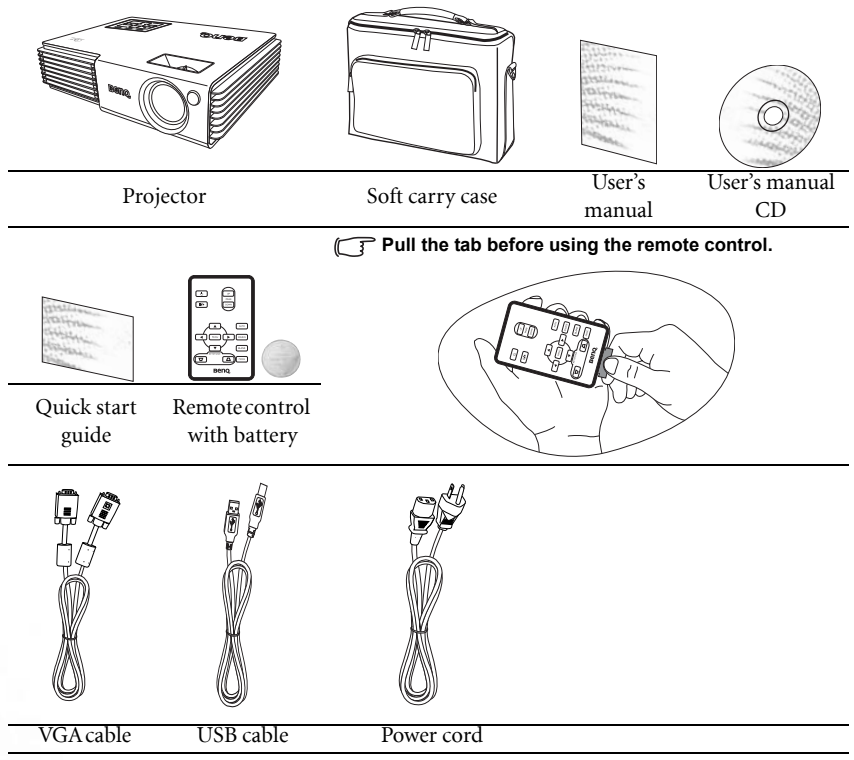

#### <span id="page-11-2"></span>Optional accessories

- 1. Macintosh adapter
- 2. Spare lamp module
- 3. Component Video to VGA (D-sub) adaptor cable
- 4. Presentation Plus

## <span id="page-12-0"></span>Projector exterior view

## <span id="page-12-1"></span>Front / upper side

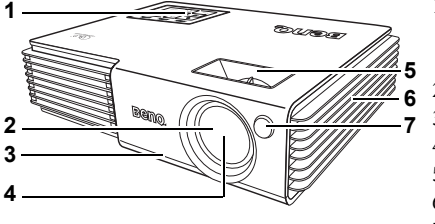

- 1. External control panel (See ["Projector" on page 8](#page-13-1) for detailed information.)
- 2. Sliding lens cover
- 3. Front adjuster button
- 4. Projection lens
- 5. Focus ring and Zoom ring
- 6. Vent (cool air intake)
- 7. Front IR remote sensor

#### <span id="page-12-2"></span>Rear side

Refer to ["Connection" on page 15](#page-20-0) for more information on making connections to various equipment.

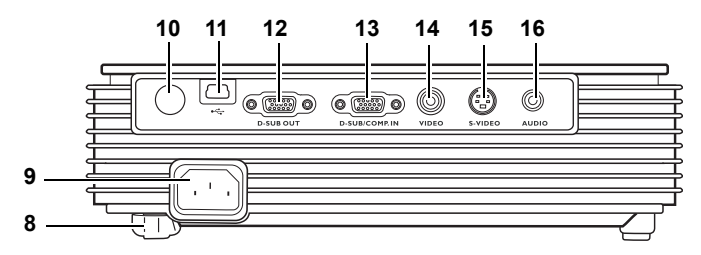

- 8. Rear adjuster foot
- 9. AC power cord inlet
- 10. IR remote sensor
- 11. USB socket
- 12. RGB signal output socket

#### 13. RGB (PC) / Component video (YPbPr/ YCbCr) signal input socket 14. Video socket

- 15. S-Video socket
- 16. Audio socket

## <span id="page-12-3"></span>Lower/ Side view

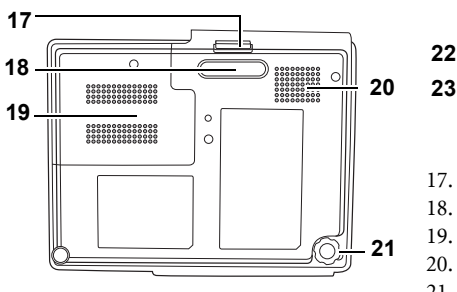

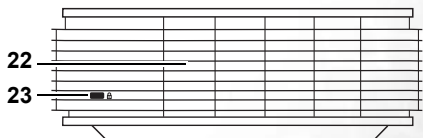

- 17. Front adjuster button
- 18. Front adjuster foot
- 19. Lamp cover
- 20. Speaker
- 21. Rear adjuster foot
- 22. Vent (heated air exhaust)
- 23. Kensington anti-theft lock slot

## <span id="page-13-0"></span>Controls and functions

#### <span id="page-13-1"></span>Projector

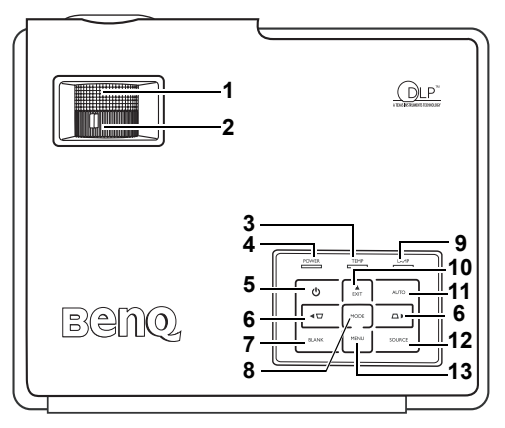

1. Focus ring (See ["Fine-tuning the image size and](#page-29-3) 10. [clarity" on page 24](#page-29-3) for details.)

Adjusts the focus of the projected image.

2. Zoom ring (See ["Fine-tuning the image size and](#page-29-3)  [clarity" on page 24](#page-29-3) for details.)

Adjusts the size of the image.

3. Temperature warning light (See ["Indicators" on](#page-47-1)  [page 42](#page-47-1) for details.)

Lights up or flashes if the projector's temperature becomes too high.

4. Power indicator light (See "Indicators" on page [42](#page-47-1) for details.)

> Lights up or flashes when the projector is under operation.

5. Power (See ["Start up" on page 21](#page-26-1) and ["Shutting](#page-35-0) 13 [down the projector" on page 30](#page-35-0) for details.)

Turns the projector on or off.

6.  $\Box$  Keystone /  $\blacktriangleleft$  Left

#### $\triangle$  Keystone /  $\blacktriangleright$  Right

#### (See ["Correcting keystone" on page 25](#page-30-1) and ["Using the menus" on page 32](#page-37-0) for details.)

Correct keystoning at the top or bottom of the projected image.

When the on-screen menu is activated, press the two buttons to move the selection focus left or right, or make adjustments.

#### 7. BLANK (See ["Hiding the image" on](#page-34-0)  [page 29](#page-34-0) for details.)

Used to hide the screen image. You can press any key on the control panel to bring the image back.

8. MODE (See ["Application Mode" on](#page-38-1)  [page 33](#page-38-1) for details.)

> Depending upon which input signal is selected, there are several picture setup options available.

9. Lamp indicator light (See ["Indicators" on page 42](#page-47-1) for details.)

> Indicates the status of the lamp. Lights up or flashes when the lamp has developed a problem.

#### $\triangle$  EXIT

Exits and saves the menu settings. When the on-screen menu is activated, press this button to move the selection focus up.

11. AUTO (See ["Auto-adjusting the](#page-29-2)  [image" on page 24](#page-29-2) for details.)

> Automatically determines the best picture timings for the displayed image.

12. SOURCE (See "Switching input [signal" on page 23](#page-28-3) for details.)

> Sequentially selects the input signal RGB/YPbPr, Video or S-Video.

**V** MENU (See "Using the menus" [on page 32](#page-37-0) for details.)

Turns on the on-screen display control menu.

When the on-screen menu is activated, press this button to move the selection focus down.

#### <span id="page-14-0"></span>Remote control

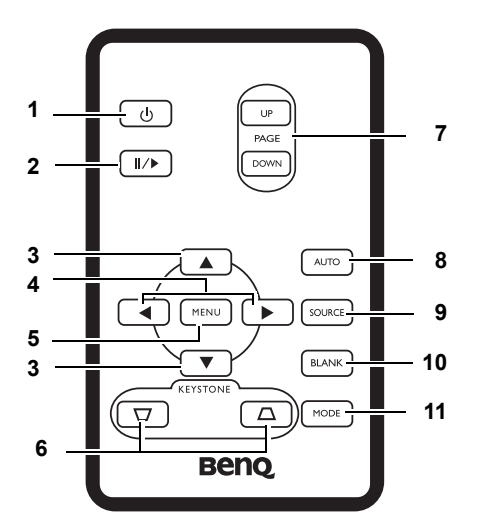

#### 1. Power (See ["Start up" on page 21](#page-26-1) and ["Shut](#page-35-0)[ting down the projector" on page 30](#page-35-0) for details.)

Turns the projector on or off.

2. Freeze (See ["Freezing the image" on page 29](#page-34-2) for details.)

> The image is frozen when **FREEZE** is pressed. An icon  $" \blacksquare"$  will display in the lower right corner of the screen. To release the function, press FREEZE again.

#### 3.  $\triangle$  Up,  $\nabla$  Down

4.  $\blacktriangleleft$  Left,  $\blacktriangleright$  Right

When the on-screen menu is activated, the

 $\triangle$  Up,  $\nabla$  Down,  $\blacktriangleleft$  Left, and  $\blacktriangleright$  Right buttons are used as directional arrows to select the desired menu items and to make adjustments.

#### 5. MENU (See ["Using the menus" on page 32](#page-37-0) for details.)

Turns on or off the on-screen display control menu.

#### 6.  $\Box$  KEYSTONE  $\Box$  (See page ["Correcting keystone" on page 25](#page-30-1) for details.)

Manually corrects distorted images resulting from an angled projection.

7. PAGE UP and DOWN (See ["Remote paging operations" on](#page-34-1)  [page 29](#page-34-1) for details.)

> You can operate your display software program (on a connected PC) which responds to page up/ down commands (like Microsoft PowerPoint) by pressing these buttons.

- 8. AUTO (See ["Auto-adjusting the](#page-29-2)  [image" on page 24](#page-29-2) for details.) Automatically determines the best picture settings for the displayed image.
- 9. SOURCE (See ["Switching input](#page-28-3)  [signal" on page 23](#page-28-3) for details.)

Sequentially selects the input signal RGB/YPbPr, Video or S-Video.

10. BLANK (See ["Hiding the image" on](#page-34-0)  [page 29](#page-34-0) for details.)

> Used to hide the screen image. Press any key on the remote control to restore the image.

11. MODE (See ["Application Mode" on](#page-38-1)  [page 33](#page-38-1) for details.)

> Depending upon which input signal is selected, there are several picture setup options available.

#### <span id="page-15-0"></span>Remote control effective range

Infra-Red (IR) remote control sensors are located on the front and the back of the projector. The remote control must be held at an angle within 30 degrees of the projector's IR remote control sensors to function correctly. The distance between the remote control and the sensors should not exceed 6 meters  $(20 \text{ feet})$ .

Make sure that there are no obstacles between the remote control and the IR sensors on the projector that might obstruct the infra-red beam.

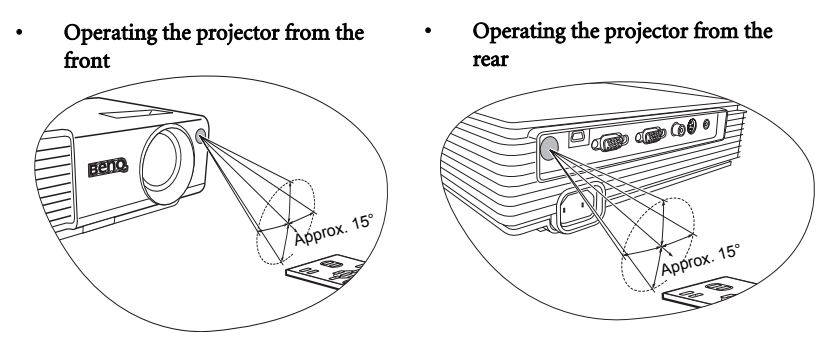

#### <span id="page-15-1"></span>Replacing the remote control battery

- 1. Pull out the battery holder.
- 2. Insert the new battery in the holder. Note the positive polarity should face outward.
- 3. Push the holder into the remote control.
- $\bigcap$  Avoid leaving the remote control and **battery in an excessive heat or humid environment like the kitchen, bathroom, sauna, sunroom or in a closed car.** 
	- **Replace only with the same or equivalent type recommended by the battery manufacturer.**

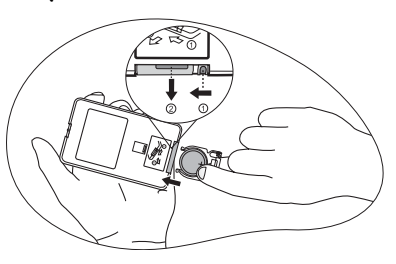

- **Dispose of the used battery according to the manufacturer's instructions.**
- **Never throw the battery into a fire. There may be danger of an explosion.**
- **If the battery is dead or if you will not be using the remote control for an extended period of time, remove the battery to avoid damage to the remote control from possible battery leakage.**

# <span id="page-16-0"></span>Positioning your projector

## <span id="page-16-1"></span>Choosing a location

Your projector is designed to be installed in one of two possible installation locations:

- 1. Floor in front of screen
- 2. Floor at rear of screen

Your room layout or personal preference will dictate which installation location you select. Take into consideration the size and position of your screen, the location of a suitable power outlet, as well as the location and distance between the projector and the rest of your equipment.

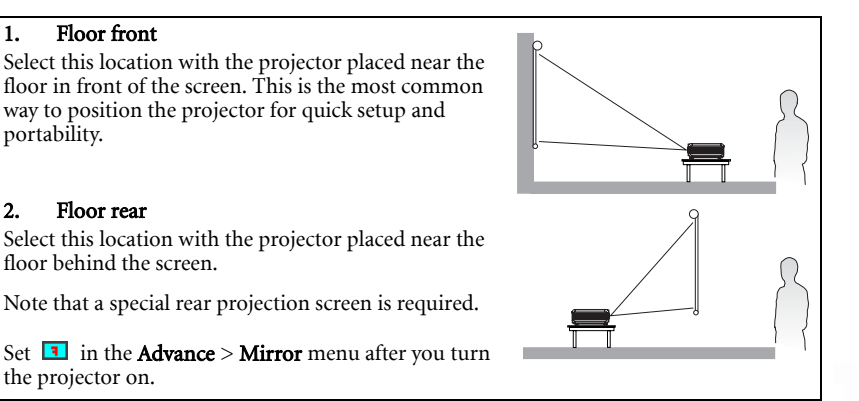

## <span id="page-16-2"></span>Safety instructions for ceiling mounting of the projector

We want you to have a pleasant experience using your BenQ projector, so we need to bring this safety matter to your attention to prevent damage to person and property.

If you intend to mount your projector on the ceiling, we strongly recommend that you use a proper fitting BenQ projector ceiling mount kit and that you ensure it is securely and safely installed.

If you use a non-BenQ brand projector ceiling mount kit, there is a safety risk that the projector may fall from the ceiling due to an improper attachment through the use of the wrong gauge or length screws.

You can purchase a BenQ projector ceiling mount kit from the place you purchased your BenQ projector. BenQ recommends that you also purchase a separate Kensington lock compatible security cable and attach it securely to both the Kensington lock slot on the projector and the base of the ceiling mount bracket. This will perform the secondary role of restraining the projector should its attachment to the mounting bracket become loose.

## <span id="page-17-0"></span>Obtaining a preferred projected image size

The distance from the projector lens to the screen, the zoom setting, and the video format each factors in the projected image size.

The maximum (native) resolution of the projector is  $1024 \times 768$  pixels, which is a 4 to 3 aspect ratio (expressed as 4:3). To be able to project a complete 16:9 (widescreen) aspect ratio image, the projector can resize and scale a widescreen image to the projector's native aspect width. This will result in a proportionally smaller height equivalent to 75% of the projector's native aspect height.

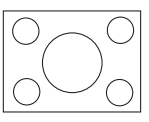

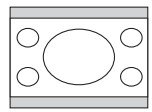

4:3 aspect image in a 4:3 aspect display area 16:9 aspect image scaled to a 4:3 aspect display area

Thus, a 16:9 aspect image will not utilize 25% of the height of a 4:3 aspect image displayed by this projector. This will be seen as darkened (unlit) bars along the top and bottom (vertical 12.5% height respectively) of the 4:3 projection display area whenever displaying a scaled 16:9 aspect image in the vertical centre of the 4:3 projection display area.

When determining the position of your projector, you should consider its intended use and input signal aspect ratios. All inputs (other than component Video being fed a 16:9 aspect signal) will display in a 4:3 aspect ratio (and will require an additional 33% display height than that of the scaled 16:9 aspect image projection area).

**IMPORTANT: Do not select a permanent projector position based upon a 16:9 projection if you will ever need to select an input (other than composite Video being fed a 16:9 aspect signal).** The projector should always be placed horizontally level (like flat on a table), and positioned directly perpendicular (90° right-angle square) to the horizontal centre of the screen. This prevents image distortion caused by angled projections (or projecting onto angled surfaces).

The modern digital projector does not project directly forward (like older style reel-to-reel film projectors did). Instead, digital projectors are designed to project at a slightly upward angle above the horizontal plane of the projector. This is so that they can be readily placed on a table and will project forward and upwards onto a screen positioned so that the bottom edge of the screen is above the level of the table (and everyone in the room can see the screen).

If the projector is mounted on a ceiling, it must be mounted upside-down so that it projects at a slightly downward angle.

You can see from the diagram, that this type of projection causes the bottom edge of the projected image to be vertically offset from the horizontal plane of the projector. When ceiling mounted, this refers to the top edge of the projected image.

If the projector is positioned further away from the screen, the projected image size increases, and the vertical offset also increases proportionately.

When determining the position of the screen and projector, you will need to account for both the projected image size and the vertical offset dimension, which are directly proportional to the projection distance.

BenQ has provided a table of 4:3-aspect-ratio screen sizes to assist you in determining the ideal location for your projector. There are two dimensions to consider, the perpendicular horizontal distance from the centre of the screen (projection distance), and the vertical offset height of the projector from the horizontal edge of the screen (offset).

#### <span id="page-18-0"></span>How to determine the position of the projector for a given screen size

- 1. Select your screen size.
- 2. Refer to the table and find the closest match to your screen size in the left columns labelled '4:3 Screen Diagonal'. Using this value, look across this row to the right to find the corresponding average distance from screen value in the column labelled 'Average'. This is the projection distance.
- 3. On that same row, look across to the right column and make note of the vertical Offset value. This will determine the final vertical offset placement of the projector in relation to the edge of the screen.
- 4. The recommended position for the projector is aligned perpendicular to the horizontal centre of the screen, at the distance from the screen determined in step 2 above, and offset by the value determined in step 3 above.

For example, if you are using a 120 inch screen, the average projection distance is 5018 mm and with a vertical offset of 63 mm.

If you place the projector in a different position (to that recommended), you will have to tilt it down or up to center the image on the screen. In these situations, some image distortion will occur. Use the Keystone function to correct the distortion. See "Correcting keystone" on [page 25](#page-30-1) for details.

#### <span id="page-18-1"></span>How to determine the recommended screen size for a given distance

This method can be used for situations where you have purchased this projector and would like to know what screen size will fit in your room.

The maximum screen size is limited by the physical space available in your room.

- 1. Measure the distance between the projector and where you want to position the screen. This is the projection distance.
- 2. Refer to the table and find the closest match to your measurement in the average distance from screen column labelled 'Average'. Check that your measured distance is between the min and max distances listed on either side of the average distance value.
- 3. Using this value, look across that row to the left to find the corresponding screen diagonal listed in that row. That is the projected image size of the projector at that projection distance.
- 4. On that same row, look across to the right column and make note of the vertical Offset value. This will determine the final placement of the screen in relation to the horizontal plane of the projector.

For example, if your measured projection distance was 4.8m (4800mm), the closest match in the Average column is 4939mm. Looking across this row shows that a 3000mm (3m) screen is required. If you can only obtain imperial sized screens, the listed screen sizes on either side of the 3m screen are the 9' and 10' screen.

Checking the min and max projection distance values for these screen sizes indicates that the 4.8m measured projection distance will fit the 3m and 10' screens. The projector can be adjusted (using the zoom control) to display on these different screen sizes at that projection distance. Be aware that these different screens have different vertical offset values.

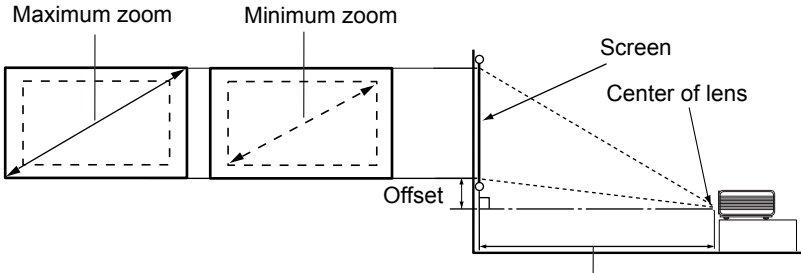

Projection distance

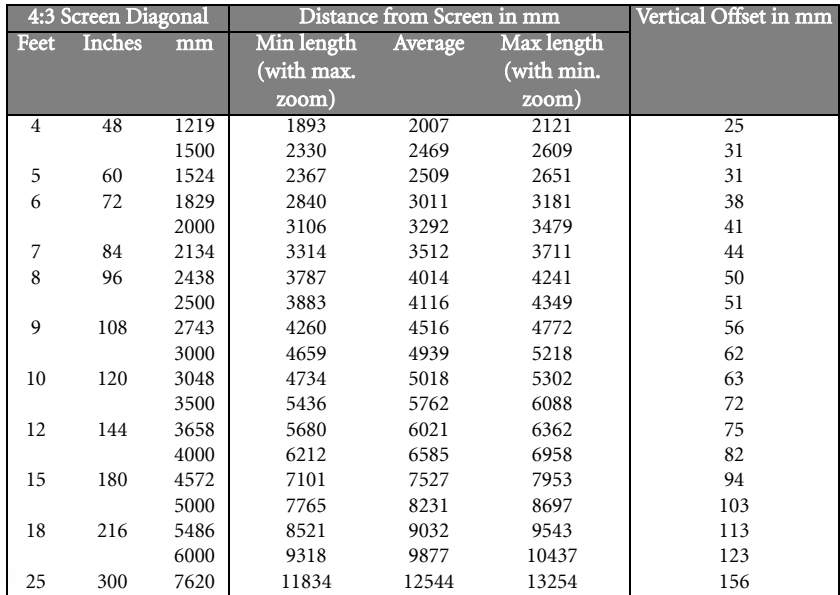

**There is 3%-5% tolerance among these numbers due to optical component variations.**

<span id="page-20-0"></span>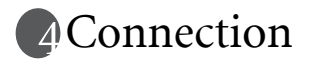

When connecting a signal source to the projector, be sure to:

- 1. Turn all equipment off before making any connections.
- 2. Use the correct signal cables for each source.
- 3. Ensure the cables are firmly inserted.

**In the connections shown below, some cables may not be included with the projector (see**) **["Shipping contents" on page 6](#page-11-0)). They are commercially available from electronics stores.**

#### <span id="page-20-1"></span>Connecting a computer or monitor

#### <span id="page-20-2"></span>Connecting a computer

The projector provides a VGA input socket that allows you to connect it to a notebook or desktop computer.

To connect the projector to a notebook or desktop computer:

- 1. Take the supplied VGA cable and connect one end to the D-Sub output socket of the computer.
- 2. Connect the other end of the VGA cable to the D-SUB/COMP IN signal input socket on the projector.
- 3. If you wish to use the remote paging function (see ["Remote paging operations" on](#page-34-1)  [page 29\)](#page-34-1), take the supplied USB cable and connect the larger end to the USB port of the computer, and the smaller end to the USB socket on the projector.
- 4. If you wish to make use of the projector (mixed mono) speaker, take a suitable audio cable and connect one end of the cable to the audio output socket of the computer, and the other end to the Audio socket of the projector.

Once connected, the audio can be controlled by the projector volume and mute settings. See ["Mute \(Off\)"](#page-40-1) and ["Volume \(5\)" on page 35](#page-40-2) for details.

The final connection path should be like that shown in the following diagram:

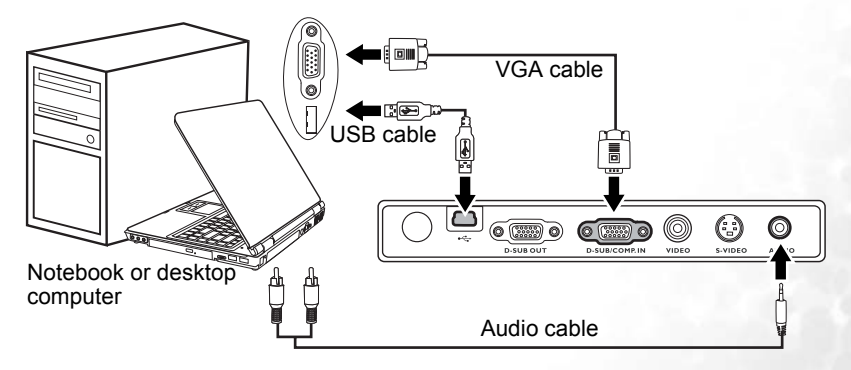

- **A Mac adapter (an optional accessory) is needed if you are connecting legacy version Macintosh computers.** 
	- **Many notebooks do not turn on their external video ports when connected to a projector. Usually a key combo like FN + F3 or CRT/LCD key turns the external display on/off. Locate a function key labeled CRT/LCD or a function key with a monitor symbol on the**

**notebook. Press FN and the labeled function key simultaneously. Refer to your notebook's documentation to find your notebook's key combination.**

#### <span id="page-21-0"></span>Connecting a monitor

If you want to view your presentation close-up on a monitor as well as on the screen, you can connect the RGB signal output socket on the projector to an external monitor with a VGA cable following the instructions below:

- 1. Connect the projector to a computer as described in ["Connecting a computer" on page](#page-20-2)  [15.](#page-20-2)
- 2. Take a suitable VGA cable (only one supplied) and connect one end of the cable to the D-Sub input socket of the video monitor.
- 3. Connect the other end of the cable to the D-SUB OUT socket on the projector.

The final connection path should be like that shown in the following diagram:

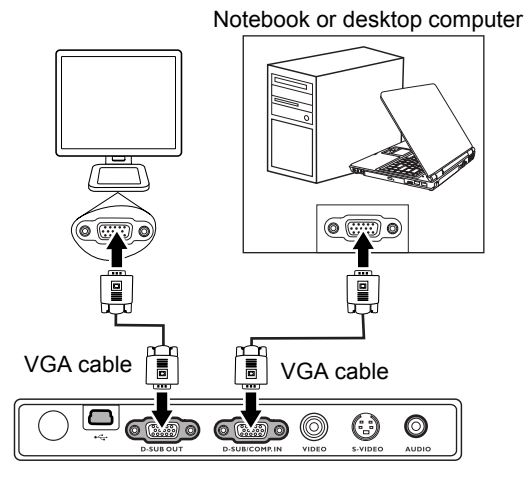

**The D-Sub output only works when an appropriate D-Sub input is made to the projector.** 

## <span id="page-22-0"></span>Connecting Video source devices

You can connect your projector to various Video source devices that provide any one of the following output sockets:

- Component Video
- S-Video
- Video (composite)

You need only connect the projector to a Video source device using just one of the above connecting methods, however each provides a different level of video quality. The method you choose will most likely depend upon the availability of matching terminals on both the projector and the Video source device as described below:

#### Best video quality

The best available video connection method is Component Video (not to be confused with composite Video). Digital TV tuner and DVD players output Component Video natively, so if available on your devices, this should be your connection method of choice in preference to (composite) Video.

See ["Connecting a Component Video source device" on page 18](#page-23-0) for how to connect the projector to a component video device.

#### Better video quality

The S-Video method provides a better quality analog video than standard composite Video. If you have both composite Video and S-Video output terminals on your Video source device, you should elect to use the S-Video option.

See ["Connecting an S-Video source device" on page 19](#page-24-0) for how to connect the projector to an S-Video device.

#### Least video quality

Composite Video is an analog video and will result in a perfectly acceptable, but less than optimal result from your projector, being the least video quality of the available methods described here.

See ["Connecting a composite Video source device" on page 20](#page-25-0) for how to connect the projector to a composite Video device.

#### <span id="page-22-1"></span>Connecting Audio

The projector has a built-in mono speaker which is designed to provide basic audio functionality accompanying data presentations for business purposes only. It is not designed for, nor intended for stereo audio reproduction use as might be expected in home theatre or home cinema applications. Any stereo audio input (if provided), is mixed into a common mono audio output through the projector speaker.

If you have a separate sound system, you will most likely want to connect the audio output of your Video source device to that sound system, instead of to the mono audio projector.

The audio connections illustrated in the following sections are provided for informational purposes only. You need not connect audio to the projector if there is an alternate sound system available, or if audio is not required.

## <span id="page-23-0"></span>Connecting a Component Video source device

Examine your Video source device to determine if it has a set of unused Component Video output sockets available:

- If so, you can continue with this procedure.
- If not, you will need to reassess which method you can use to connect to the device.

To connect the projector to a Component Video source device:

- 1. Take the (optional accessory) Component Video to VGA (D-Sub) adaptor cable and connect the end with 3 RCA type connectors to the Component Video output sockets of the Video source device. Match the color of the plugs to the color of the sockets; green to green, blue to blue, and red to red.
- 2. Connect the other end of the Component Video to VGA (D-Sub) adaptor cable (with a D-Sub type connector) to the D-SUB/COMP IN socket on the projector.
- 3. If you wish to make use of the projector (mixed mono) speaker, take a suitable audio cable and connect one end of the cable to the audio output sockets of the video device, and the other end to the AUDIO socket of the projector. Once connected, the audio can be controlled by the projector volume and mute

settings. See ["Mute" and "V](#page-40-1)olu[me" on page 35 for details](#page-40-2).

The final connection path should be like that shown in the following diagram:

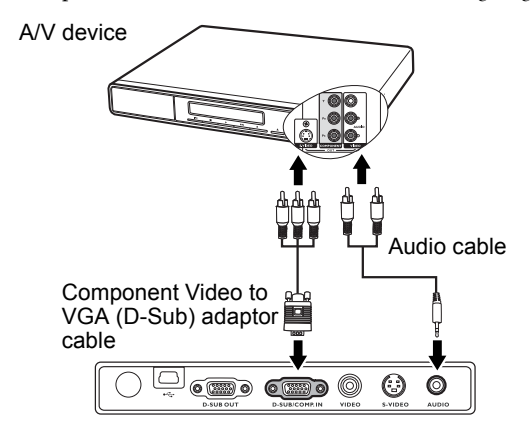

**• The projector is only capable of playing mixed mono audio, even if a stereo audio input is connected. See ["Connecting Audio" on page 17](#page-22-1) for details.**

**• Component Video is the only video output that delivers native 16:9 aspect ratio picture.**

If you connect the projector to a High Definition TV (HDTV) tuner, the following standards are supported:

- 480i 480p • 576i • 576p
- 720p (50/ 60 Hz) 1080i (50/ 60 Hz)
- -
- **If the selected video image is not displayed after the projector is turned on and the correct video source has been selected, check that the Video source device is turned on and operating correctly. Also check that the signal cables have been connected correctly.**

## <span id="page-24-0"></span>Connecting an S-Video source device

Examine your Video source device to determine if it has an unused S-Video output socket available:

If so, you can continue with this procedure.

If not, you will need to reassess which method you can use to connect to the device. To connect the projector to an S-Video source device:

- 1. Take the (optional accessory) S-Video cable and connect one end to the S-Video output socket of the Video source device.
- 2. Connect the other end of the S-Video cable to the S-VIDEO socket on the projector.
- 3. If you wish to make use of the projector (mixed mono) speaker, take a suitable audio cable and connect one end of the cable to the audio output sockets of the video device, and the other end to the AUDIO socket of the projector. Once connected, the audio can be controlled by the projector volume and mute

settings. See ["Mute \(Off\)"](#page-40-1) and ["Volume \(5\)" on page 35](#page-40-2) for details.

The final connection path should be like that shown in the following diagram:

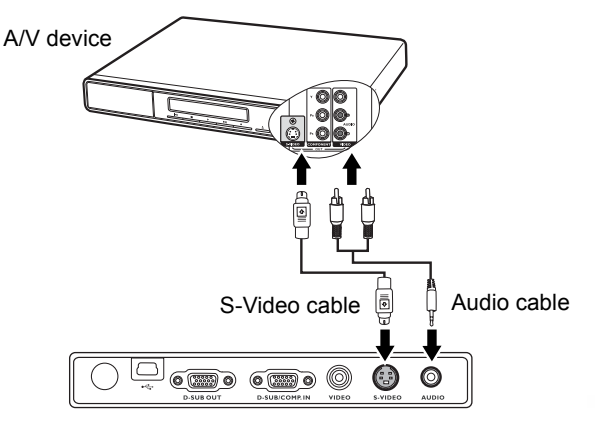

- **The projector is only capable of playing mixed mono audio, even if a stereo audio input is connected. See ["Connecting Audio" on page 17](#page-22-1) for details.**
	- **If the selected video image is not displayed after the projector is turned on and the correct video source has been selected, check that the Video source device is turned on and operating correctly. Also check that the signal cables have been connected correctly.**
	- **If you have already made a Component Video connection between the projector and this S-Video source device using Component Video connections, you need not connect to this device using an S-Video connection as this makes an unnecessary second connection of poorer picture quality. See ["Connecting Video source devices" on page 17](#page-22-0) for details.**

## <span id="page-25-0"></span>Connecting a composite Video source device

Examine your Video source device to determine if it has a set of unused composite Video output sockets available:

If so, you can continue with this procedure.

If not, you will need to reassess which method you can use to connect to the device. To connect the projector to an composite Video source device:

- 1. Take the (optional accessory) Video cable and connect one end to the composite Video output socket of the Video source device.
- 2. Connect the other end of the Video cable to the VIDEO socket on the projector.
- 3. If you wish to make use of the projector (mixed mono) speaker, take a suitable audio cable and connect one end of the cable to the audio output sockets of the video device, and the other end to the AUDIO socket of the projector. Once connected, the audio can be controlled by the projector volume and mute settings. See ["Mute \(Off\)"](#page-40-1) and ["Volume \(5\)" on page 35](#page-40-2) for details.

The final connection path should be like that shown in the following diagram:

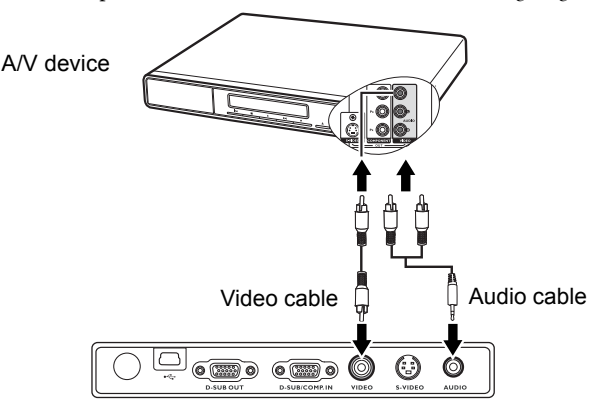

- **The projector is only capable of playing mixed mono audio, even if a stereo audio input is connected. See ["Connecting Audio" on page 17](#page-22-1) for details.**
	- **If the selected video image is not displayed after the projector is turned on and the correct video source has been selected, check that the Video source device is turned on and operating correctly. Also check that the signal cables have been connected correctly.**
	- **You need only connect to this device using a composite Video connection if Component Video and S-Video inputs are unavailable for use. See ["Connecting Video source](#page-22-0)  [devices" on page 17](#page-22-0) for details.**

# <span id="page-26-0"></span>**SOperation**

## <span id="page-26-1"></span>Start up

- 1. Plug the power cord into the projector and into a wall socket. Turn on the wall socket switch (where fitted). Check that the Power indicator on the projector lights orange after power has been applied.
- 2. Slide open the lens cover. If it is left closed, it could become deformed due to heat.
- 3. Press and hold (for 2 seconds) the Power button on the remote control or projector to start the unit. The Power indicator light flashes green and stays green when the unit is on. The start up procedure takes about 30 seconds after pressing Power. In the later stage of start up, a default BenQ logo is projected.
- 4. If you are prompted for a password, press the arrow buttons to select the four password digits, then press AUTO. For information

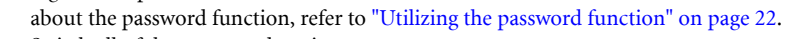

- 5. Switch all of the connected equipment on.
- 6. The projector will start to search for input signals. The current input source being scanned displays at the center of the screen. The search will continue until an input source signal is detected.

You can also press SOURCE on the projector or remote control to select your desired input signal. For more information, please refer to ["Switching input signal" on page](#page-28-3)  [23](#page-28-3).

**If the frequency/ resolution of the input signal exceeds the projector's operating range, you will see the message "Out of Range" displayed on a blank screen. Please change to an input signal which is compatible with the projector's resolution. See ["Timing chart" on page 46](#page-51-0) for details.**

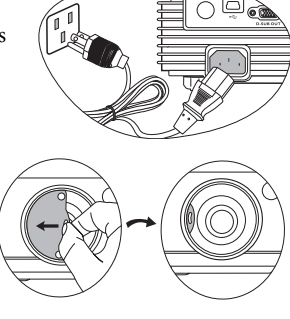

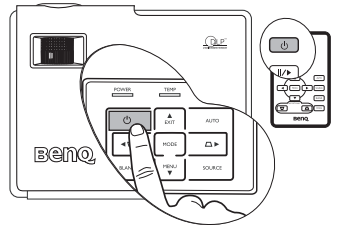

# <span id="page-27-0"></span>Utilizing the password function

For security purposes and to help prevent unauthorized use, the projector includes an option for setting up password security. The password can be set through the on-screen menu. For details of the on-screen menu operation, please refer to ["Using the menus" on](#page-37-0)  [page 32](#page-37-0) for information.

**WARNING: You will be inconvenienced if you activate the password functionality and subsequently forget the password. Print out this manual (if necessary) and write the password you used in this manual, and keep the manual in a safe place for later recall.**

## <span id="page-27-1"></span>Setting a password

**CAUTION:** Once a password has been set, the projector cannot be used unless the correct **password is entered every time the projector is started.**

- 1. Open the on-screen menu and go to  $\mathbb{E}$  Setting > Password. Select On by pressing
	- Left or Right on the projector or remote control.
- 2. When the function is activated for the first time, a prompt will display on the screen. Use the  $\triangle$  Up or  $\nabla$  Down button to select a

number for each digit of the password. Use

the  $\blacktriangleleft$  Left or  $\blacktriangleright$  Right button to move between the digits of the password.

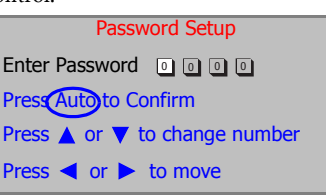

- 3. When all digits are entered and the password is ready, press AUTO to confirm. A confirmation message displays.
- **The password will display on-screen when being input.** 
	- **IMPORTANT: Write your selected password down here in this manual so that it is available to you should you ever forget it.**

#### **Password: \_\_ \_\_ \_\_ \_\_**

#### **Keep this manual in a safe place.**

- 4. Perform one of the following 3 steps.
	- i. Press AUTO to continue. The set-up is finished when the message "Password setup completed" displays.
	- ii. Press  $\triangle$  Up to go back to the previous screen and re-enter four digits.
		- Yes Auto No A Cancel
	- iii. Press  $\nabla$  Down to cancel the password set-up and return to the on-screen menu.

#### <span id="page-27-2"></span>If you forget the password

You will be asked to enter the four digit password every time you turn on the projector. If you enter the wrong password, the password error message displays. You can retry by pressing  $Up_{\blacktriangle}$ , or if you did not record the password in this manual, and you absolutely do not remember it, you can use the password recall procedure.

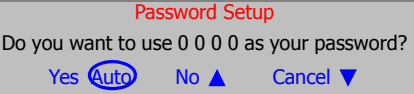

#### <span id="page-28-0"></span>Entering the password recall procedure

Press and hold  $\triangleright$  Right for 5 seconds. The projector will display a coded number on the screen. Seek help from the local BenQ service center to decode the number. You may be required to provide proof of purchase documentation to verify that you are an authorized user of the projector.

#### <span id="page-28-1"></span>Changing the password

- 1. Open the on-screen menu and go to  $\mathbb{R}$  Setting > Change Password.
- 2. Press  $\blacktriangleleft$  Left or  $\blacktriangleright$  Right. A "Password Change" message displays.
- 3. Enter the old password.
	- i. If the password is correct, you can go on to enter new password.

**IMPORTANT: Write your selected password down here in this manual so that it is available to you should you ever forget it.**

#### Password: \_\_

**Keep this manual in a safe place.**

- ii. If the password is incorrect, a "Password Error" message displays. Press  $\triangle$  Up to try again or press  $\nabla$  Down to cancel.
- 4. Check the new password.
	- i. Pressing AUTO completes the procedure.
	- ii. Press  $\triangle$  Up to try again.
	- iii. Press  $\nabla$  Down to cancel the set-up and return to the on-screen menu.

#### <span id="page-28-2"></span>Closing the password function

To disable password protection, go back to  $\leq$  Setting > Password after opening the onscreen menu. Select Off by pressing  $\blacktriangleleft$  Left or  $\blacktriangleright$  Right and you will not have to enter a password next time when turning on the projector.

## <span id="page-28-3"></span>Switching input signal

The projector can be connected to multiple devices at the same time. However, it can only display one at a time. To cycle through the available input sources, press the SOURCE button on the projector control panel or the remote control. The selected source name will display at the center of the screen for 3 seconds after each button press.

The brightness level of the projected image will change accordingly when you switch between different input signals. Data (graphic) "PC" presentations using mostly static images are generally brighter than "Video" using mostly moving images (movies).

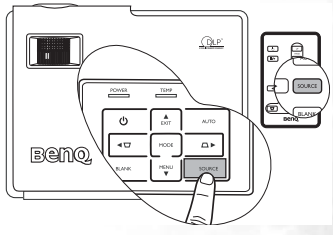

The input type affects the options available for the Application Mode. See ["Selecting an](#page-31-0)  [application mode" on page 26](#page-31-0) for details.

## <span id="page-29-0"></span>Adjusting the projected image

## <span id="page-29-1"></span>Adjusting the projection angle

The projector is equipped with 1 quick-release adjuster foot and 1 rear adjuster foot. These adjusters change the image height and projection angle. To adjust the projector:

1. Press the front adjuster button and lift the front of the projector. Once the image is positioned where you want it, release the front adjuster button to lock the foot in position.

**Do not look into the lens while the lamp is on. The strong light from the lamp may cause damage to your eyes.**

**Be careful when you press the adjuster button as it is close to the exhaust vent where hot air comes from.**

2. Screw the rear adjuster foot to fine tune the horizontal angle.

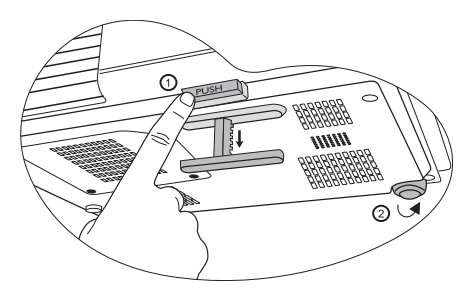

To retract the foot, hold up the projector while pressing the front adjuster button, then slowly lower the projector. Screw the rear adjuster foot in a reverse direction.

If the screen and the projector are not perpendicular to each other, the projected image becomes vertically trapezoidal. To correct this situation, adjust the value of Keystone in the Picture menu, on the projector control panel, or on the remote control. See ["Correcting](#page-30-1)  [keystone" on page 25](#page-30-1) for details.

## <span id="page-29-2"></span>Auto-adjusting the image

In some cases, you may need to optimize the picture quality. To do this, press AUTO on the control panel of the projector or on the remote control. Within 3 seconds, the built-in Intelligent Auto Adjustment function will re-adjust the values of Frequency, Clock, and Keystone to provide the best picture quality.

The current source information will be displayed at the bottom right of the screen for 3 seconds.

**The screen will be blank while AUTO is functioning.** 

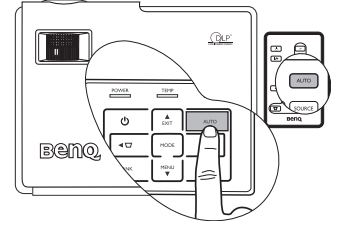

## <span id="page-29-3"></span>Fine-tuning the image size and clarity

1. Adjust the projected image to the size that you need using the zoom ring.

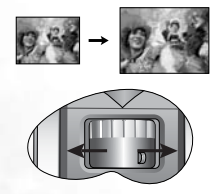

2. Then sharpen the image by rotating the focus ring.

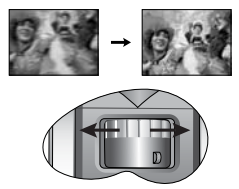

## <span id="page-30-0"></span>Optimizing the image

To optimize the image, use the buttons on the projector or remote control, the on-screen menus. For the operation of on-screen menus, refer to ["Using the menus" on page 32.](#page-37-0)

The following instructions are optional. You do not following every step. It depends on the image quality you desire.

#### <span id="page-30-1"></span>Correcting keystone

Keystoning refers to the situation where the projected image is noticeably wider at either the top or bottom. It occurs when the projector is not perpendicular to the screen.

The projector can automatically detect and adjust the keystoning if the Auto Keystone function is On, which is the default for this projector. You can check the function out in the

 Picture menu. It takes about 3 seconds after the projection starts for the image to be corrected.

If you need to manually correct the keystoning, perform the following steps. The Auto Keystone function becomes inactive once you make keystone adjustments through the hot keys or on-screen menus by yourself.

- 1. Adjust the projection angle of the projector.
- 2. Press the AUTO button on the projector or remote control.
- 3. If the image is still distorted, you can correct it by following ONE of these steps.
	- Press  $\Box$   $\Box$  on the projector or remote control to display the status bar labelled Keystone. Press  $\sqrt{\phantom{a}}$  to correct keystoning at the top of the image. Press  $\Box$  to correct keystoning at the bottom of the image.
	- Press **MENU** on the projector or remote control. Go to **Picture --**>

**Keystone** and adjust the values by pressing  $\triangleleft \text{Left}/\triangleright$  **Right** on the projector or remote control.

#### For example,

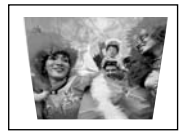

1. Press  $\sqrt{ }$  on the projector or remote **control or**

**2. Press Left on the projector or remote control when you are in Picture --> Keystone menu.**

Keystone **Contract Contract Contract Contract Contract Contract Contract Contract Contract Contract Contract Contract Contract Contract Contract Contract Contract Contract Contract Contract Contract Contract Contract Contr** 

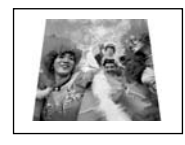

Keystone **1980 Contract Contract Contract Contract Contract Contract Contract Contract Contract Contract Contract Contract Contract Contract Contract Contract Contract Contract Contract Contract Contract Contract Contract** 

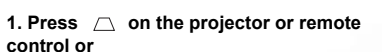

**2. Press ▶ Right on the projector or remote control when you are in Picture --> Keystone menu.**

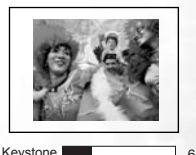

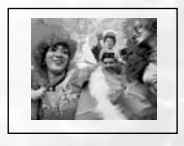

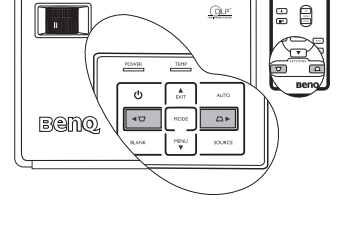

## <span id="page-31-0"></span>Selecting an application mode

The projector is preset with several predefined application modes so that you can choose one to suit your operating environment and input source picture type. To select a operation mode that suits your need, press **MODE**. The picture modes available for different types of signals are shown below.

#### PC Signal Input

1. Presentation Mode (Default): Is designed for presentations. The brightness is emphasized in this mode to match PC and notebook coloring.

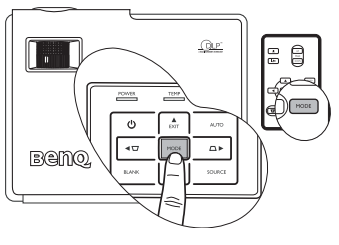

- 2. Brightest Mode: Maximizes the brightness of the projected image. This mode is suitable for environments where extra-high brightness is required, such as using the projector in well lit rooms.
- 3. sRGB/Photo Mode: Maximizes the purity of RGB colors to provide true-to-life images regardless of brightness setting. It is most suitable for viewing photos taken with an sRGB compatible and properly calibrated camera, and for viewing PC graphic and drawing applications such as AutoCAD.
- 4. Gaming Mode: Is suitable for playing PC-based games in a bright living room.
- 5. Video Mode: Is appropriate for playing movies, video clips from digital cameras or DVs through the PC input for best viewing in a blackened (little light) environment.

#### YPbPr/ S-Video/ Video Signal Input

- 1. Movie Mode (Default): Is suitable for enjoying colorful movies and TV in a home darkened (not bright) lounge room lighting level environment.
- 2. **Cinema Mode:** Is suitable for enjoying DVD movies best viewed in a blackened (little light) home cinema or lounge room environment.
- 3. Gaming Mode: Is suitable for playing gamebox-based video games in a normal living room lighting level environment.
- 4. Photo Mode: Is perfect for viewing digital photos taken in daylight with an sRGB compatible and properly calibrated camera, and for viewing Photo CDs. The color saturation and brightness are well-balanced.

## <span id="page-32-0"></span>Other adjustments

If you are not satisfied with the picture quality made by the preset modes. You can manually adjust some of the settings through the OSD menus.

<span id="page-32-2"></span>1. Adjusting brightness

Press **MENU** on the projector or remote control. Go to **Picture --> Brightness** 

and adjust the values by pressing  $\triangleleft \text{Left}/\triangleright$  Right on the projector or remote control.

The higher the value, the brighter the image. And lower the setting, darker the image. Adjust this control so the black areas of the image appear just as black and that detail in the dark areas is visible.

It is possible that you may see the center of the projected image is slightly brighter than the corners. This is a normal behavior because the projector doesn't carry brightness evenly throughout the image it projects, which causes an uneven distribution of light output on the image you see.

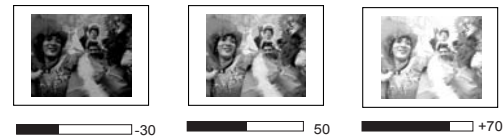

<span id="page-32-3"></span>2. Adjusting contrast

Press **MENU** on the projector or remote control. Go to **Picture --> Contrast** and

adjust the values by pressing  $\blacktriangleleft \text{Left}/\blacktriangleright$  Right on the projector or remote control.

The higher the value, the greater the contrast. Use this to set the peak white level after you have previously adjusted the Brightness setting to suit your selected input and viewing environment.

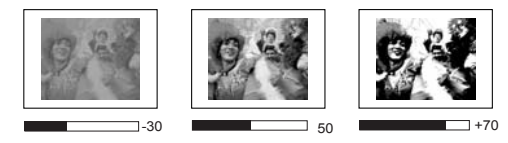

#### <span id="page-32-1"></span>3. Selecting a color temperature

Press **MENU** on the projector or remote control. Go to **Property** Picture  $\rightarrow$  Color Temp

and adjust the values by pressing  $\blacktriangleleft \text{Left}/\blacktriangleright \text{Right}$  on the projector or remote control.

There are four color temperature\* settings available.

- 1. T1: With the highest color temperature, T1 makes the image appear the most bluish white than other settings.
- 2. T2: Makes images appear bluish white.
- 3. T3: Maintains normal colorings for white.
- 4. T4: Makes images appear reddish white.

#### \*About color temperatures:

There are many different shades that are considered to be "white" for various purposes. One of the common methods of representing white color is known as the "color temperature". A

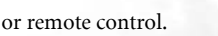

white color with a low color temperature appears to be reddish white. A white color with a high color temperature appears to have more blue in it.

## <span id="page-33-0"></span>Operating in a high altitude environment

We recommend you use the High Altitude Mode when your environment is higher than 3000 feet above sea level, or is hotter than 40°C, or whenever the projector will be used for extended periods of time (>10 hours) without shutdown.

To activate the High Altitude Mode, go to  $\frac{1}{2}$  **Advance --> High Altitude Mode**,

select **On** by pressing  $\blacktriangleleft$  **Left**  $\blacktriangleright$  **Right** on the projector or remote control. A confirmation message displays. Press AUTO.

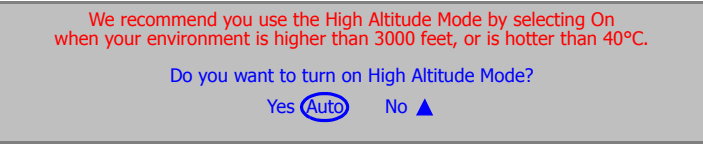

Next time you turn on the projector, it will show a message pictured below as a reminder during the start-up.

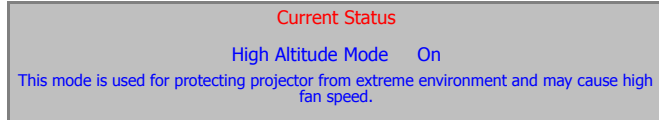

Operation under "High Altitude Mode" may cause a higher decibel operating noise level because of increased fan speed necessary to improve overall system cooling and performance.

If you use this projector under other extreme conditions excluding the above, it may display auto shut-down symptoms, which is designed to protect your projector from over-heating. In cases like this, you should switch to High Altitude mode to solve these symptoms. However, this is not to state that this projector can operate under any and all harsh or extreme conditions.

<span id="page-34-0"></span>In order to draw the audience's full attention to the presenter, you can use BLANK to hide the screen image. Press any key on the control panel to restore the image. The word 'BLANK' appears at the bottom right corner of the screen while the image is hidden. When this function is activated with a valid audio input connected, the audio can still be heard.

You can set the blank time in the

Advance --> Blank Time menu to let the projector

return the image automatically after a period of time when there is no action taken on the blank screen.

**Do not block the projection lens from projecting as this could cause the blocking object to become heated and deformed or even cause a fire.**

## <span id="page-34-1"></span>Remote paging operations

Connect the projector to your PC or notebook with a USB cable prior to using this function.

You can operate your display software program (on a connected PC) which responds to page up/down commands (like Microsoft PowerPoint) by pressing PAGE UP or PAGE DOWN on the remote control. See ["Connecting a computer" on page 15](#page-20-2) for details.

## <span id="page-34-2"></span>Freezing the image

Press the FREEZE button on the remote control to freeze the image. An icon will display in the lower right corner of the screen. To release the function, press the FREEZE button on the remote control, or the SOURCE button on the projector control panel. Note that pressing the SOURCE button will also change the input source.

Even if an image is frozen on the screen, the pictures are running on the video or other device. If the connected devices have active audio output, you will still hear the audio even though the image is frozen.

## <span id="page-34-3"></span>Personalizing the projector menu display

The On-Screen Display (OSD) menus can be set according to your preferences. The following settings do not affect the projection settings, operation, or performance.

- OSD Time in Setting menu sets the length of time the OSD will remain active after your last button press. The time length ranges from 5 to 100 seconds in 5-second increments.
- Language in Advance menu sets your familiar language for the on-screen menus. Use Left/ Right on the projector or remote control to select your language.
- Splash Screen in Advance menu allows you to set a preferred logo screen to be displayed during projector start-up.

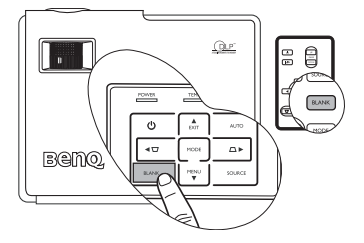

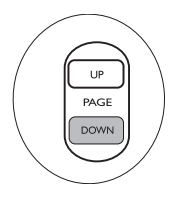

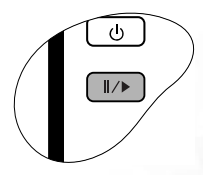

## <span id="page-35-0"></span>Shutting down the projector

1. Press (<sup>I</sup>) **Power** and a prompt message appears as pictured to the right.

If you don't want to turn it off, wait a few seconds for the message to disappear.

2. Press (<sup>1</sup>) **Power** a second time to turn the projector off. The

Power indicator light flashes

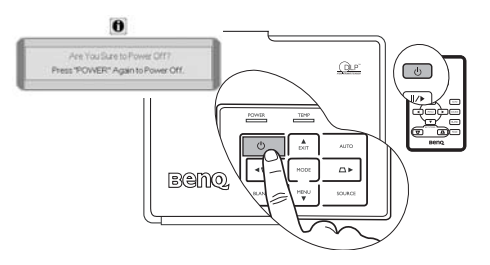

orange and the lamp shuts down, the fans continue to run for approximately 90 seconds to cool down the projector.

**To protect the lamp, the projector will not respond to any commands during the cooling process.**

- 3. Disconnect the power cord from the wall socket.
- **To save your time, you can unplug the projector as soon as it is turned off without waiting for the cooling time. The projector will continue cooling down even it is unplugged so that you can pack up the projector and go. During the projector's off-line cooling, you cannot restart it.**

## <span id="page-36-0"></span>Menu operation

#### <span id="page-36-1"></span>Menu system

Please note that the on-screen display (OSD) menus vary according to the signal type selected.

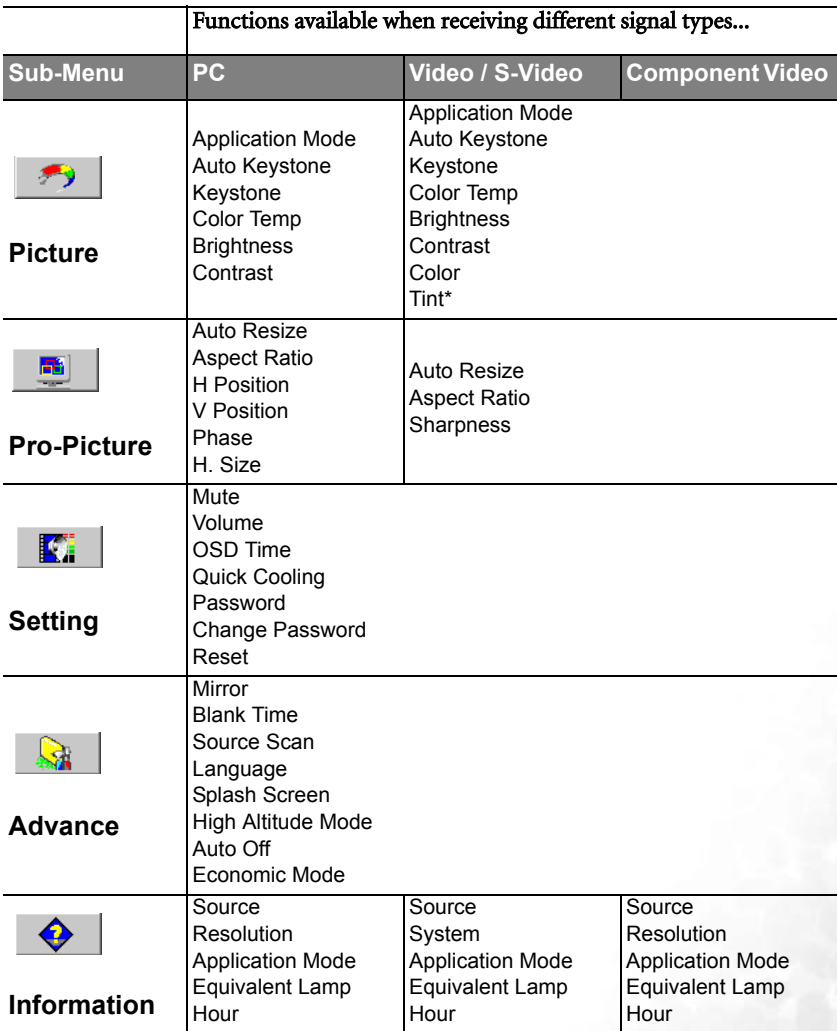

\*When a Video or S-Video signal is connected, the function is only available with NTSC system selected.

## <span id="page-37-0"></span>Using the menus

The projector is equipped with on-screen display (OSD) menus for making various adjustments and settings.

There are 17 different menu languages of your choice. See ["4. Advance menu" on page 36](#page-41-0) for more details.

The following example describes the adjustment of the keystone.

1. Press **MENU** on the projector or remote control to turn the on-screen menu on.

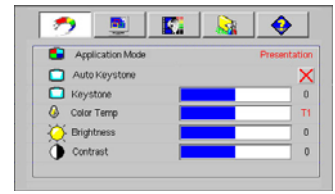

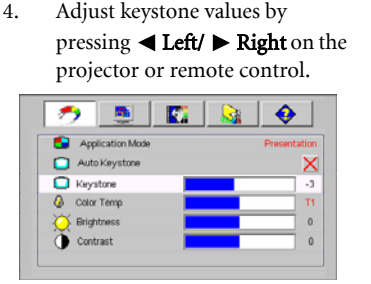

2. Use  $\blacktriangleleft$  Left/ $\blacktriangleright$  Right on the projector or remote control to select the

Picture menu.

3. Press  $\triangle$  or  $\nabla$  on the projector or remote control to select Keystone.

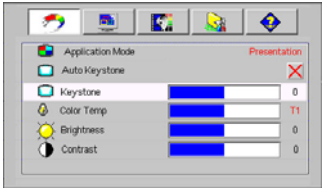

5. Press  $\triangle$  **EXIT** on the projector repeatedly or press **MENU** once on the remote control to leave and save the setting.

## <span id="page-38-0"></span>1. Picture menu

**Some picture adjustments are available only when certain input sources are in use. Unavailable adjustments are not shown on the screen.**

<span id="page-38-1"></span>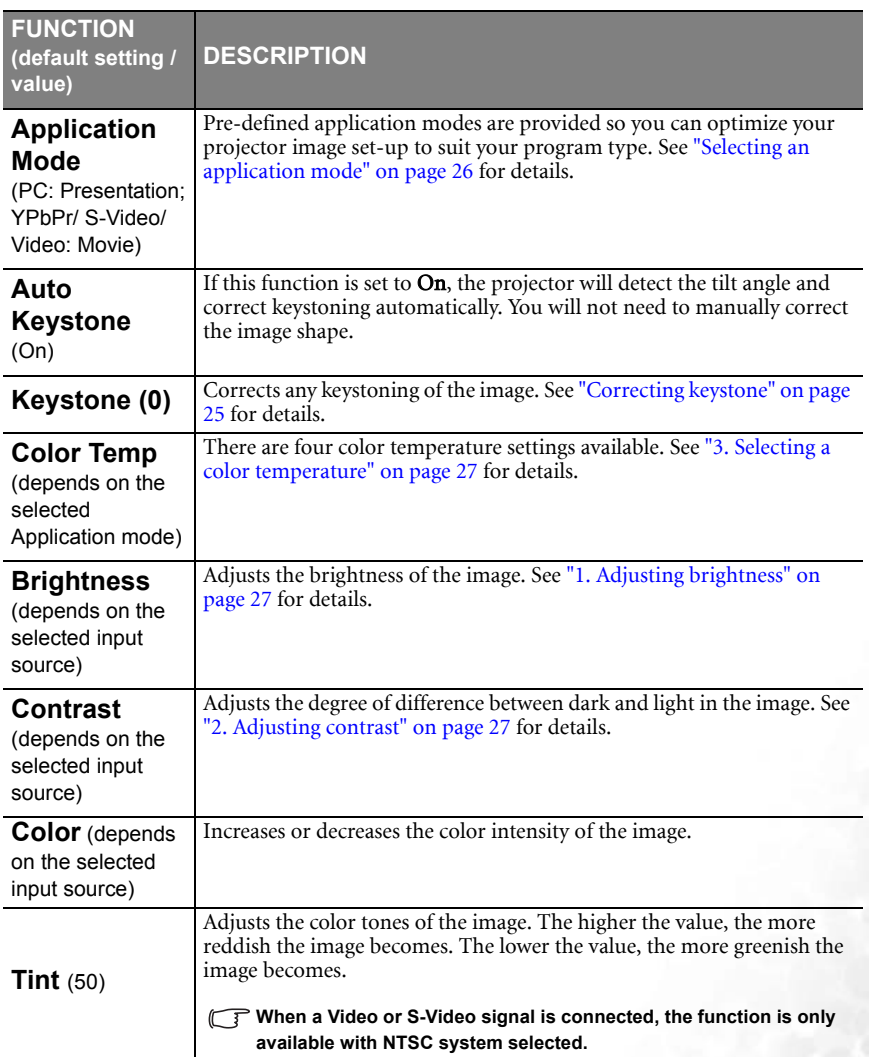

## <span id="page-39-0"></span>2. Pro-Picture menu

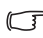

**Some picture adjustments are available only when certain input sources are in use. Unavailable adjustments are not shown on the screen.**

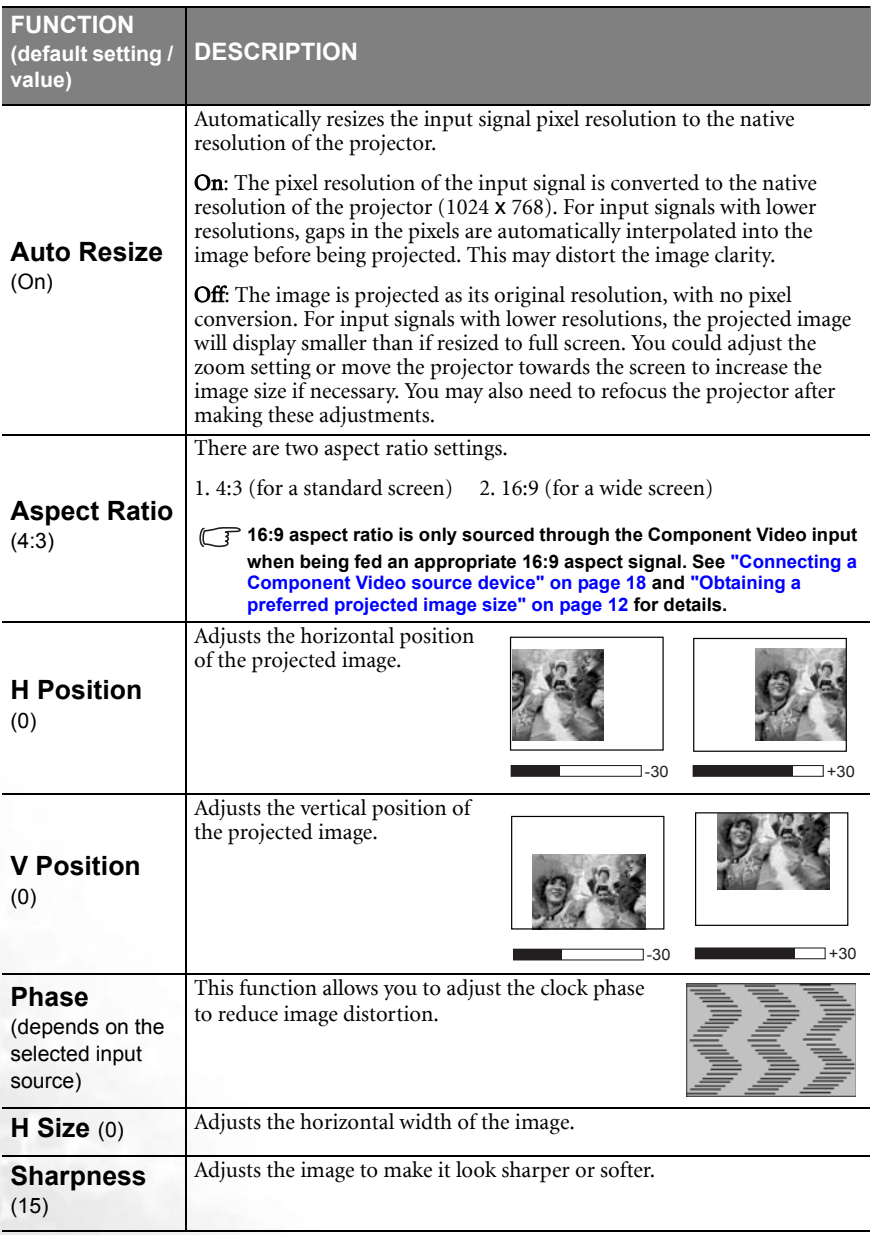

## <span id="page-40-0"></span>3. Setting menu

<span id="page-40-2"></span><span id="page-40-1"></span>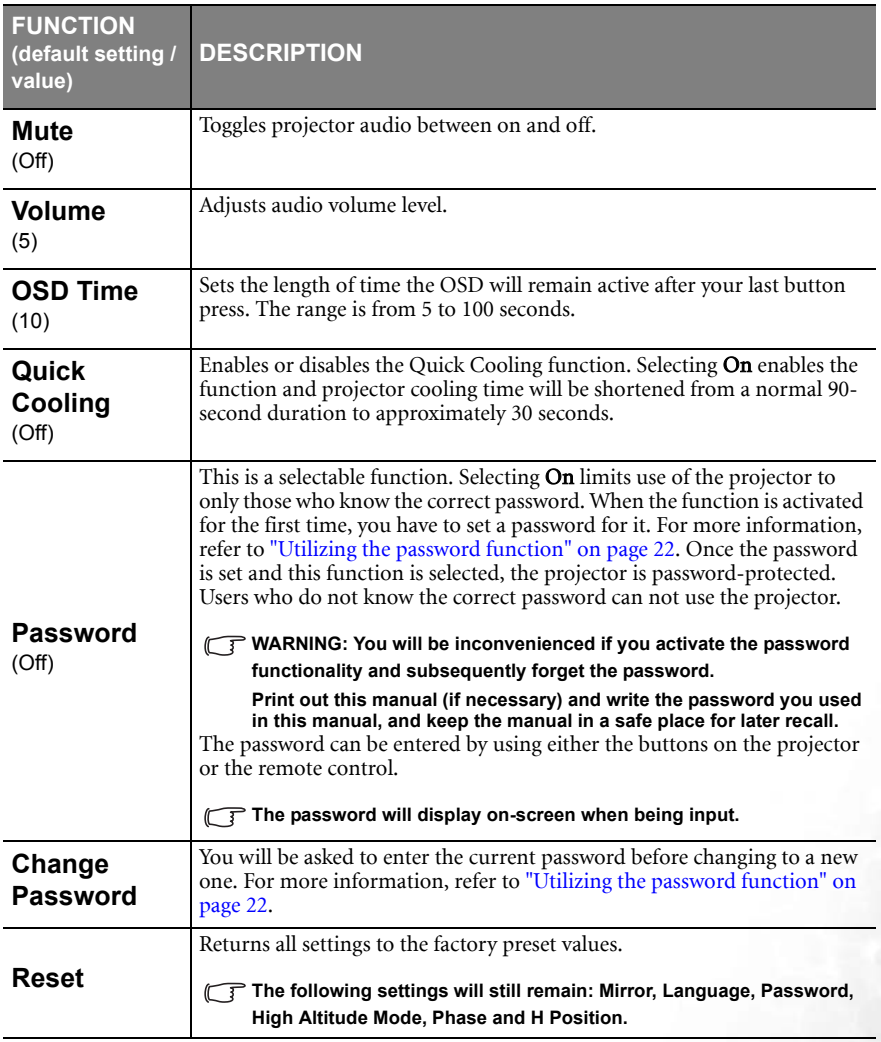

## <span id="page-41-0"></span>4. Advance menu

<span id="page-41-1"></span>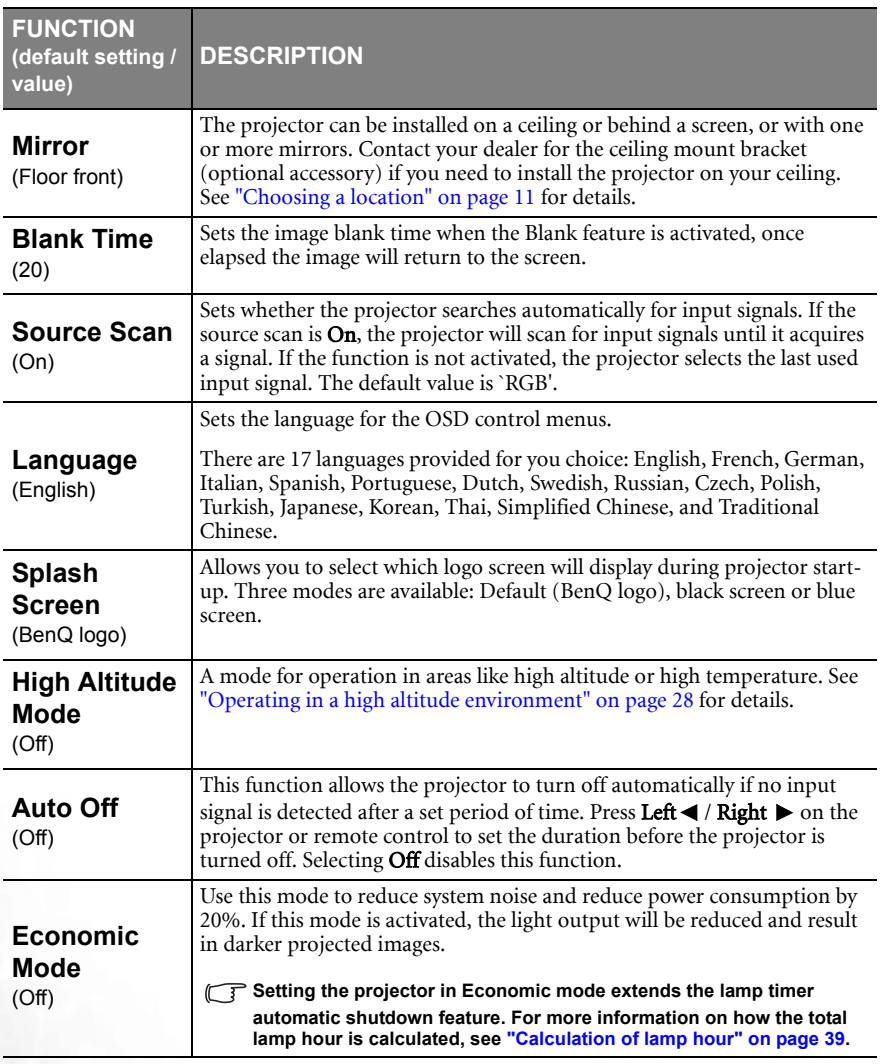

#### <span id="page-42-0"></span>5. Information menu

This menu shows you the current operating status of the projector.

**Some picture adjustments are available only when certain input sources are in use. Unavailable adjustments are not shown on the screen.**

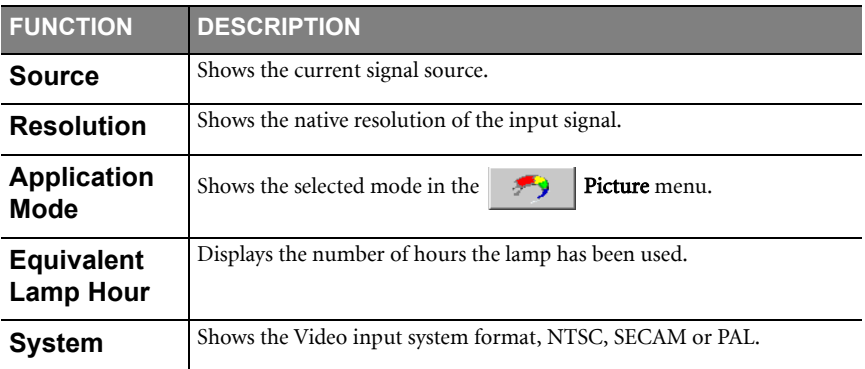

# <span id="page-43-0"></span>**AMaintenance**

## <span id="page-43-1"></span>Care of the projector

Your projector needs little maintenance. The only thing you need to do on a regular basis is to keep the lens clean.

Never remove any parts of the projector except the lamp. Contact your dealer if other parts need replacing.

#### <span id="page-43-2"></span>Cleaning the lens

Clean the lens whenever you notice dirt or dust on the surface.

- Use a canister of compressed air to remove dust.
- If there is dirt or smears, use lens-cleaning paper or moisten a soft cloth with lens cleaner and gently wipe the lens surface.

#### **Never rub the lens with abrasive materials.**

## <span id="page-43-3"></span>Cleaning the projector case

Before you clean the case, turn the projector off using the proper shutdown procedure as described in ["Shutting down the projector" on page 30](#page-35-0).

- To remove dirt or dust, wipe the case with the supplied cleaning cloth.
- To remove stubborn dirt or stains, moisten a soft cloth with water and a neutral pH detergent. Then wipe the case.

#### **Never use wax, alcohol, benzene, thinner or other chemical detergents. These can damage the case.**

#### <span id="page-43-4"></span>Storing the projector

If you need to store the projector for an extended time, please follow the instructions below:

- Make sure the temperature and humidity of the storage area are within the recommended range for the projector. Please refer to ["Specifications" on page 45](#page-50-0) or consult your dealer about the range.
- Retract the adjuster feet.
- Remove the battery from the remote control.
- Pack the projector in its original packing or equivalent.

#### <span id="page-43-5"></span>Transporting the projector

It is recommended that you ship the projector with its original packing or equivalent. When you carry the projector yourself, please use the original box or provided soft carry case.

## <span id="page-44-0"></span>Lamp information

#### <span id="page-44-1"></span>Calculation of lamp hour

When the projector is in operation, the duration (by hours) of lamp usage is automatically calculated by the built-in timer. The method of calculating the equivalent lamp hour is as follows:

Total (equivalent) lamp hour  $= 3/4$  (hours used in Economic mode) + 1 (hours used in normal mode)

#### **See** ["Economic Mode \(Off\)" on page 36](#page-41-1) for more information on Economic mode.

The lamp hour in Economic mode is calculated as 3/4 of that in normal mode. That is, using the projector in Economic mode helps to extend the lamp hour by 1/3.

#### <span id="page-44-2"></span>Warning message

When the Lamp indicator lights up red or a message appears suggesting it is time to replace the lamp, please install a new lamp or consult your dealer. An old lamp may cause a malfunction in the projector and in some instances the lamp may explode.

For more detailed information on projector warnings, please refer to ["Indicators" on page](#page-47-1)  [42](#page-47-1).

The following Lamp warning displays will remind you to change the lamp.

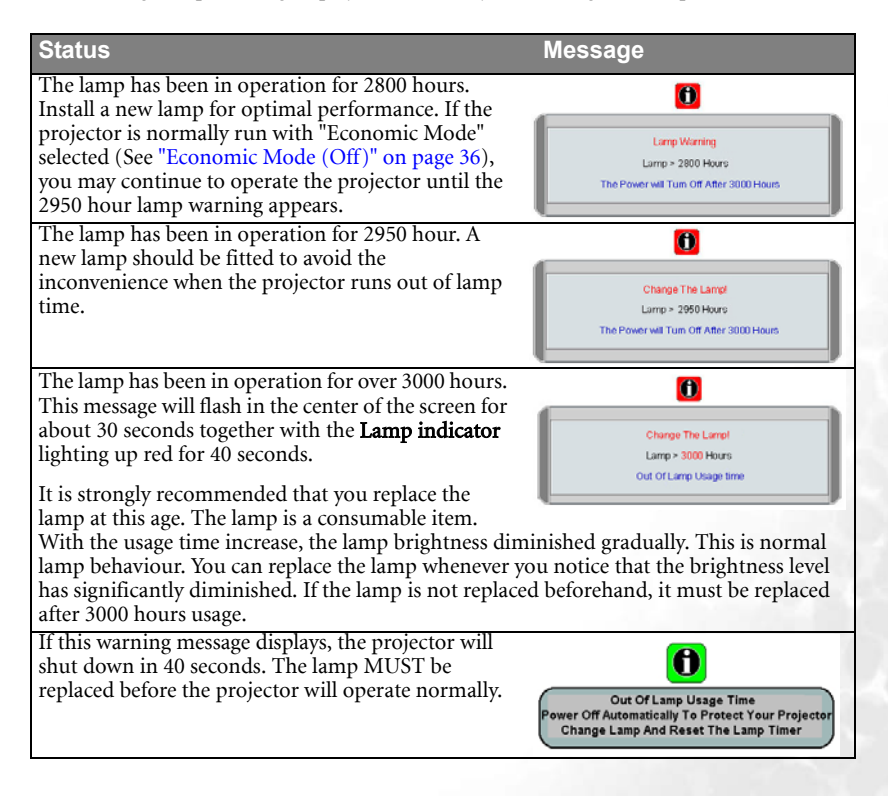

## <span id="page-45-0"></span>Replacing the lamp

 $\bigwedge$  • To reduce the risk of electrical shock, always turn the projector off and disconnect the **power cord before changing the lamp.** 

- **To reduce the risk of severe burns, allow the projector to cool for at least 45 minutes before replacing the lamp.**
- **To reduce the risk of injuries to fingers and damage to internal components, use caution when removing lamp glass that has shattered into sharp pieces.**
- **To reduce the risk of injuries to fingers and/or compromising image quality by touching the lens, do not touch the empty lamp compartment when the lamp is removed.**
- **This lamp contains mercury. Consult your local hazardous waste regulations to dispose of this lamp in a proper manner.**
- 1. Turn the power off and disconnect the projector from the wall socket. If the lamp is hot, avoid burns by waiting for approximately 45 minutes until the lamp has cooled.
- 2. Protect the projector's surface by clearing a flat open area on your desk and placing a soft item on the desk for padding.
- 3. Turn the projector over. Then loosen the screws on the lamp cover.

4. Remove the lamp cover.

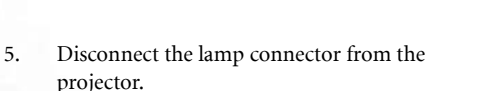

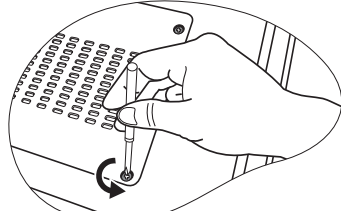

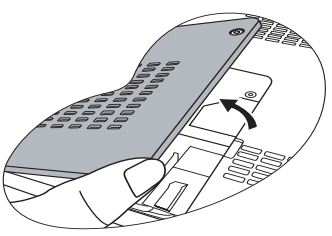

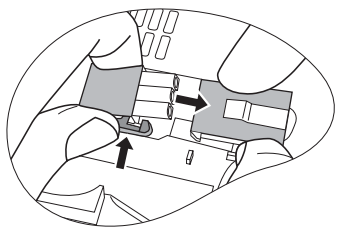

6. Loosen the screw fixing the lamp to the projector. If the screw is not loosened completely, the lamp cannot be removed.

- 7. Lift the handle so that it stands up. Use the handle to slowly pull the lamp out of the projector.
- **Pulling it too quickly may cause the lamp to break and scatter broken glass in the projector.**
	- **Do not place the lamp in locations where water might splash on it, children can reach it, or near flammable materials.**
	- **Do not insert your hands into the projector after the lamp is removed. If you touch the optical components inside, it could cause color unevenness and distortion of the projected images.**
	- 8. Insert a new lamp. Ensure the handle is fully laid flat and locked in place. Reinsert and tighten the screw firmly.
- **Loose screw may cause a bad connection, which could result in malfunction.**
	- **Do not over tighten the screw.**
	- 9. Connect the lamp connector to the projector.
	- 10. Reinstall the lamp cover and tighten the screws.
	- 11. Restart the projector.

**Do not turn the power on with the lamp cover removed.** 12. Resetting the lamp counter

**Do not reset if the lamp is not replaced as this could cause damage.** 

- i. Press and hold the  $\triangle$  **EXIT** button on the projector for 5 seconds to display the total used lamp time.
- ii. Press AUTO on the projector or remote control to reset the lamp hour to "0".
- iii. Wait about 5 seconds to let the OSD disappear.

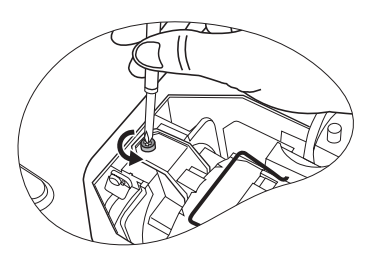

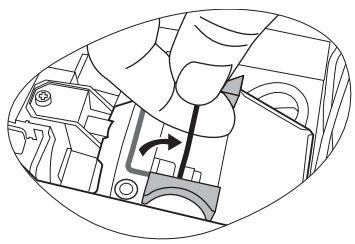

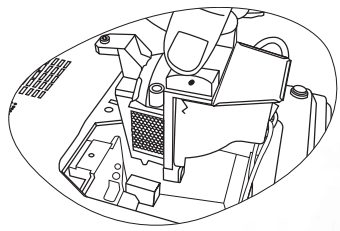

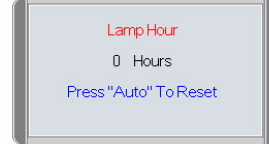

## <span id="page-47-0"></span>Temperature information

When the Temperature warning light is on, it is warning you of the following possible problems.

- 1. The internal temperature is too high.
- 2. The fans are not working.

Turn the projector off and contact qualified service personnel for further help. For more detailed information, please refer to ["Indicators" on page 42](#page-47-1).

## <span id="page-47-1"></span>Indicators

Illustration

- Blank : Light OFF O : Orange light
- $I = I$ : Light flashing  **R** : Red light
- -
	- $\bullet$  : Light ON  $\bullet$  **G** : Green light
		-

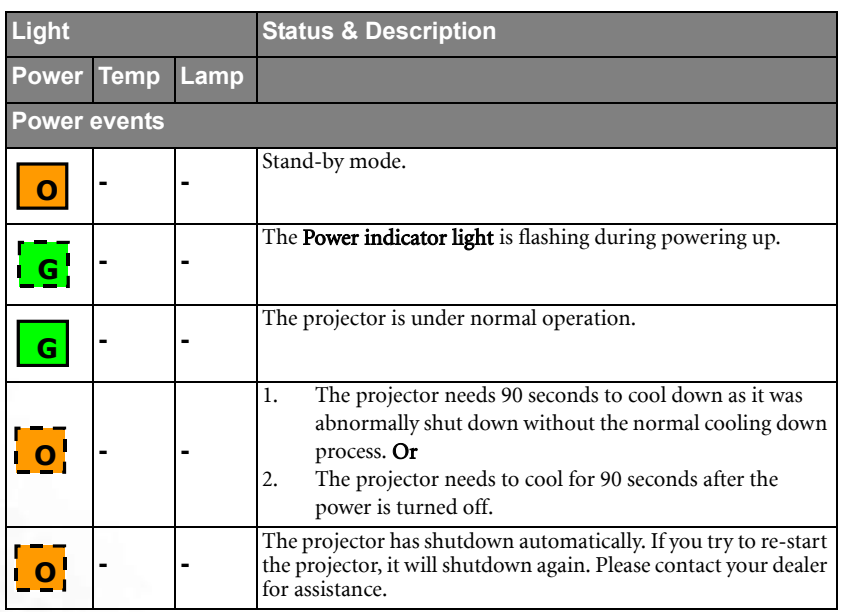

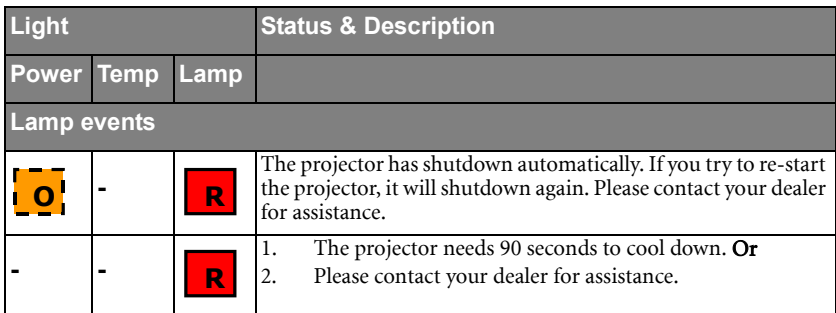

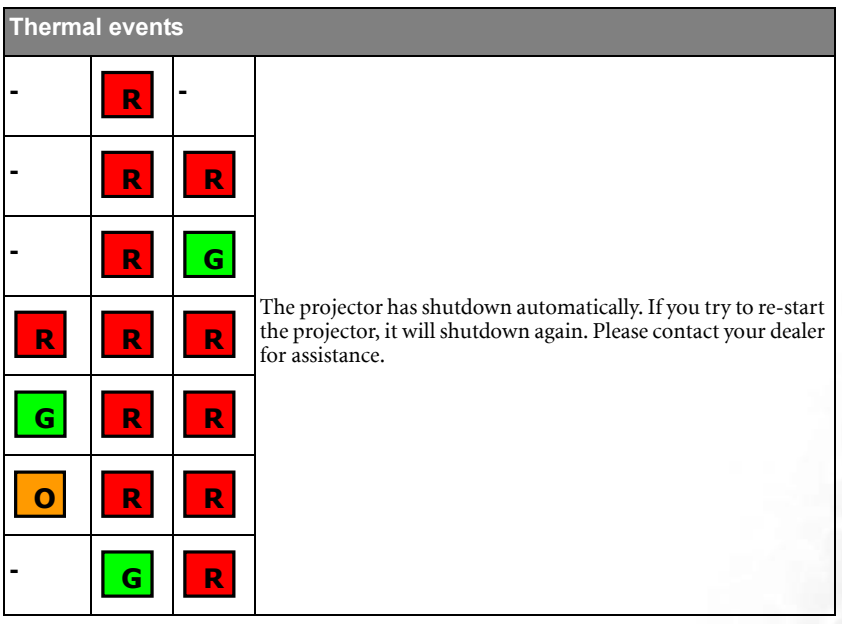

# <span id="page-49-0"></span>Troubleshooting

#### THE PROJECTOR DOES NOT TURN ON.

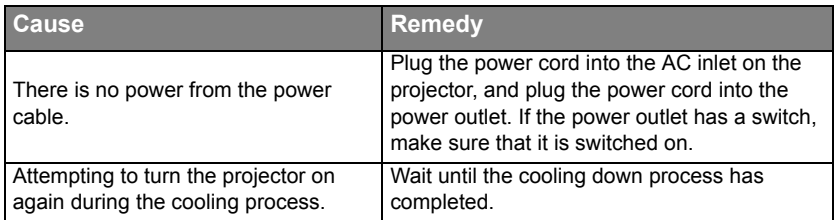

#### **2 NO PICTURE**

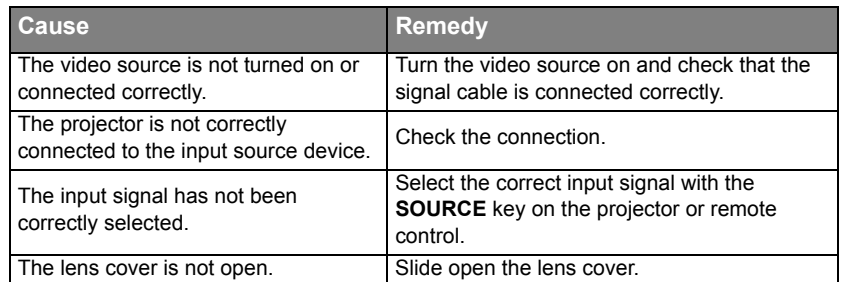

#### BLURRED IMAGE

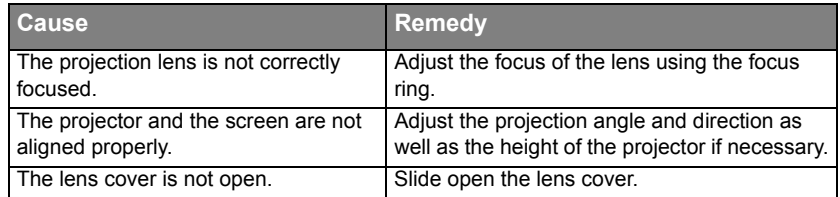

#### REMOTE CONTROL DOES NOT WORK

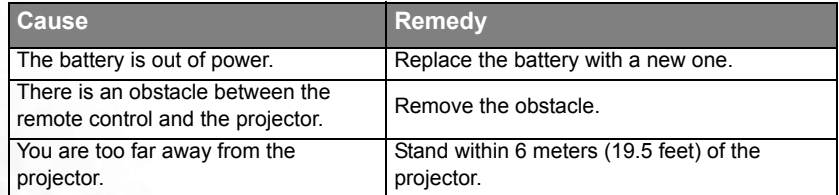

# <span id="page-50-0"></span>**8** Specifications

## <span id="page-50-1"></span>Projector specifications

**All specifications are subject to change without notice.** 

#### **General**

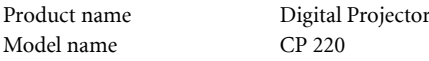

#### **Optical**

Lamp 200W lamp

Resolution 1024 x 768 XGA Display system 1-CHIP DMD Lens F/Number F=2.5 to 2.74,  $f= 22$  to 25.5 mm

#### **Electrical**

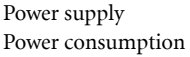

Power supply AC100–240V, 1.5A–3.2A, 50/60 Hz (Automatic)  $285W$  (Max)

#### **Mechanical**

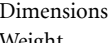

 $248$  mm (W) x 78.5 mm (H) x 199 mm (D) Weight 3.9 lbs (1.8 Kg)

#### **Input terminal**

Computer input Video signal input VIDEO RCA jack x1 Audio signal input

RGB input D-sub 15-pin (female) x 1

 S-VIDEO Mini DIN 4-pin port x 1 HDTV signal input D-sub <--> Component RCA jack x3, through RGB input

Audio in Mini jack stereo port

#### **Output**

RGB output D-sub 15-pin (female) x 1 USB mouse connector A/B series x 1

Speaker (mixed mono) 1 watt x 1

#### **Environmental Requirements**

Operating temperature  $0^{\circ}C \sim 40^{\circ}C$  at sea level Operating altitude • 0–3000 feet at 0°C–40°C

- Operating relative humidity  $10\% \sim 90\%$  (without condensation)
	- 3000–6000 feet at 0°C–30°C
	- 6000–10000 feet at 0°C–23°C

## <span id="page-51-0"></span>Timing chart

## <span id="page-51-1"></span>Supported timing for PC input

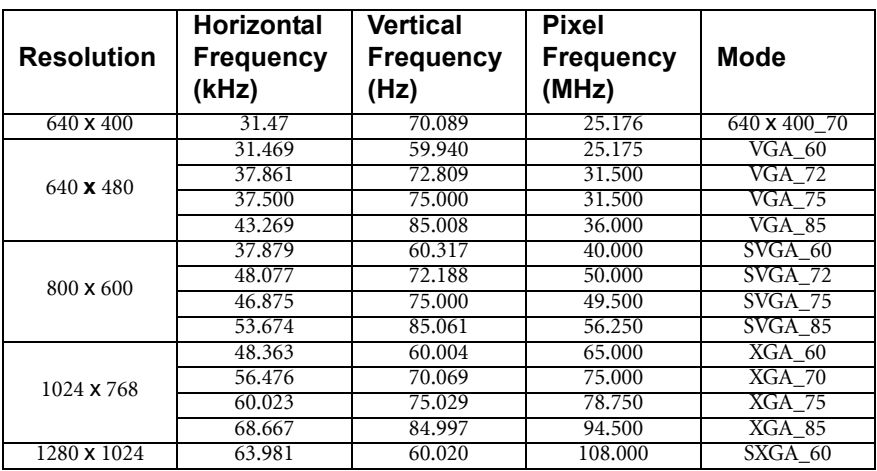

## <span id="page-51-2"></span>Supported timing for Component-YPbPr input

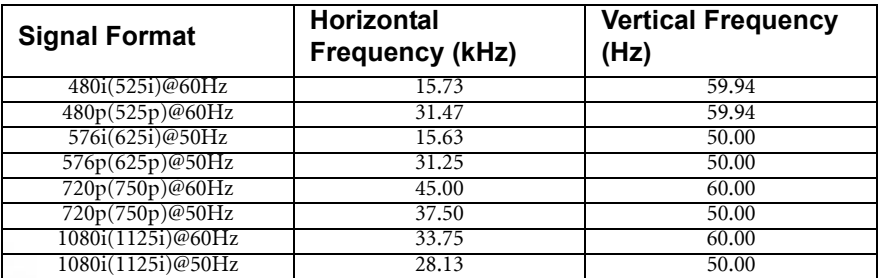

## <span id="page-51-3"></span>Supported timing for Video and S-Video inputs

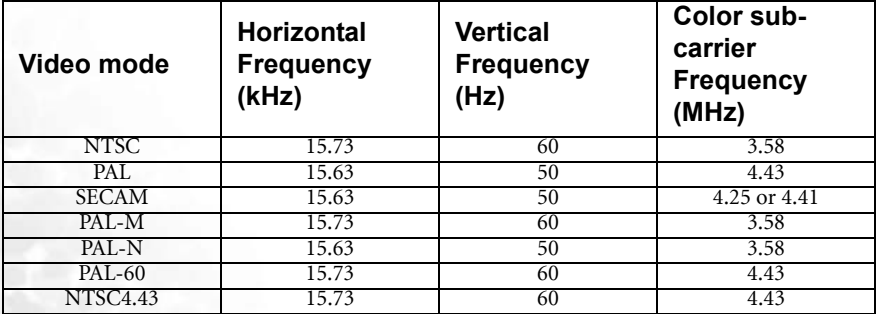

# <span id="page-52-0"></span>Dimensions

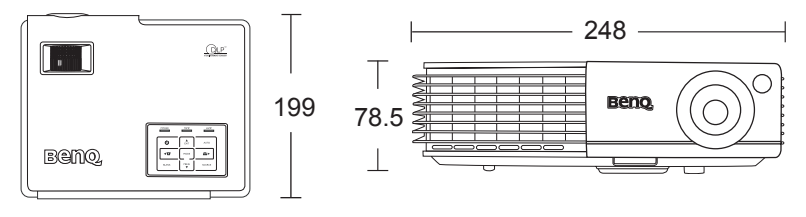

Unit: mm

<span id="page-53-0"></span>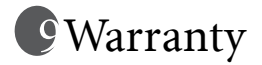

## <span id="page-53-1"></span>Limited Warranty

BenQ warrants this product against any defects in material and workmanship, under normal usage and storage.

Proof of purchase date will be required with any warranty claim. In the event this product is found to be defective within the warranty period, BenQ's only obligation and your exclusive remedy shall be replacement of any defective parts (labor included). To obtain warranty service, immediately notify the dealer from which you purchased the product of any defects.

Important: The above warranty shall be void if the customer fails to operate the product in accordance with BenQ's written instructions, especially the ambient humidity must be inbetween 10% and 90%, temperature in-between 0°C and 40°C, altitude lower than 10000 feet, and avoiding to operate the projector in a dusty environment. This warranty gives you specific legal rights, and you may have other rights which vary from country to country.

For other information, please visit support.BenQ.com.

# <span id="page-54-0"></span>**Regulation Statements**

## <span id="page-54-1"></span>FCC statement

CLASS B: This equipment generates, uses and can radiate radio frequency energy and, if not installed and used in accordance with the instructions, may cause harmful interference to radio communications. However, there is no guarantee that interference will not occur in a particular installation. If this equipment does cause harmful interference to radio or television reception, which can be determined by turning the equipment off and on, the user is encouraged to try to correct the interference by one or more of the following measures:

- Reorient or relocate the receiving antenna.
- Increase the distance between the equipment and receiver.
- Connect the equipment into an outlet on a circuit different from that to which the receiver is connected.
- Consult the dealer or an experienced radio/TV technician for help.

#### <span id="page-54-2"></span>EEC statement

This machine was tested against the 89/336/EEC (European Economic Community) for EMC (Electronic Magnetic Compatibility) and fulfills these requirements.

## <span id="page-54-3"></span>MIC statement

#### B class equipment (Household purpose info/telecommunications equipment)

As this equipment has undergone EMC registration for household purpose, this product can be used in any area including residential area.

## <span id="page-54-4"></span>WEEE directive

#### Disposal of Waste Electrical and Electronic Equipment by users in private households in the European Union.

This symbol on the product or on the packaging indicates that this can not be disposed of as household waste. You must dispose of your waste equipment by handling it over to the applicable take-back scheme for the recycling of electrical and electronic equipment. For more information about recycling of this equipment, please contact your city office, the shop where you purchased the equipment or your household waste disposal service. The recycling of materials will help to conserve natural resources and ensure that it is recycled in a manner that protects human health and environment.

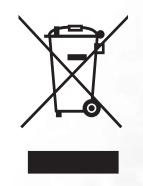